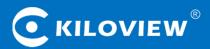

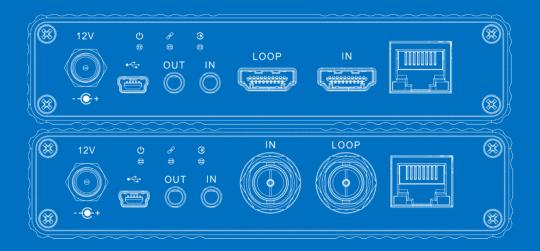

# **USER MANUAL**

For E1/E2/G1/G2/M2/IU series encoders

Changsha KILOVIEW Electronics CO., LTD.

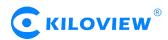

# **Legal Notices**

Subject to the receiving of this document from Changsha Kiloview Electronics Co., Ltd., (Hereinafter referred to "Kiloview"), the following terms are understood and agreed. Or else, please stop using this document.

This document is copyright of Kiloview, all rights reserved. The document covers the proprietary information of the company. No company or individual may copy, transmit, distribute, use or disclose the document and any images, forms, data and other information contained in the document without the prior written permission of the company.

is the registered trademark of Kiloview. The name and logo are the trademarks or registered trademarks of the company. Other products or company names mentioned in this document may be the trademarks or registered trademarks of their respective owners. The reading of this document without the prior written consent of the company or the third party rights holder does not imply that the reader is given any right to use any of the marks appearing in this document by implication, non-evidence or otherwise.

This product complies with the design requirements related to environmental protection and personal safety. The storage, usage and disposal of the product shall be in accordance with the product manual, relevant contract or relevant national laws and regulations.

This document is provided "as is" and "only in this state". Products and technical updates are subject to change without prior notice.

For matters not covered in this document, please visit our website www.kiloview.com for information and technical support.

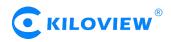

# CONTENTS

| 1 PRODUCT INTRODUCTION                                                              |    |
|-------------------------------------------------------------------------------------|----|
| 1.1 E SERIES WIRED VIDEO ENCODER                                                    | 1  |
| 1.1.1 Advantages                                                                    |    |
| 1.1.2 Parameters                                                                    | 2  |
| 1.2 G SERIES WIRELESS VIDEO ENCODER                                                 | 3  |
| 1.2.1 Advantages                                                                    |    |
| 1.2.2 Parameters                                                                    | 4  |
| 1.3 M2 wired video encoder                                                          | 5  |
| 1.3.1 Advantages                                                                    |    |
| 1.3.2 Parameters                                                                    | 6  |
| 1.4 1U series rack-mounted video encoder                                            | 7  |
| 1.4.1 Advantages                                                                    | 7  |
| 1.4.2 Parameters                                                                    | 8  |
| 2 OPERATION GUIDANCE                                                                | 9  |
| 3 PACKING LIST AND INTERFACE DESCRIPTION                                            | 10 |
| 3.1 Packing list                                                                    |    |
| 3.2 Device interfaces                                                               |    |
| 3.3 LED INDICATOR DESCRIPTIONS                                                      |    |
| 4 INSTALLATION AND CONNECTION                                                       |    |
| 4.1 E/G SERIES INSTALLATION AND CONNECTION                                          |    |
| 4.1.1 Connect the power adapter                                                     |    |
| 4.1.2 Connecting video signal                                                       |    |
| 4.1.3 Connect network                                                               |    |
| 4.1.4 Connect WIFI antenna (for wireless encoder only)                              |    |
| 4.2 M2 INSTALLATION AND CONNECTION                                                  |    |
| 4.2.1 Connect the power adapter                                                     |    |
| 4.2.2 Connecting video signal                                                       |    |
| 4.2.3 Connect network                                                               |    |
| 4.3 1U SERIES INSTALLATION AND CONNECTION                                           | 15 |
| 4.3.1 Connect the power adapter                                                     |    |
| 4.3.2 Connecting video signal                                                       |    |
| 4.3.3 Connect network                                                               |    |
| 5 LOGIN AND NETWORK CONFIGURATION                                                   |    |
| 5.1 Login to the device through Ethernet                                            |    |
| 5.2 Log in to the device through the WIFI hotspot (Only G series wireless encoders) |    |
| 5.3 Network configuration                                                           |    |
| 5.3.1 Ethernet                                                                      |    |
| 5.3.2 WIFI network (Only G series wireless encoders)                                |    |
| 5.3.3 4G Network (Only for G series encoders)                                       |    |
| 5.3.4 Convenient management functions                                               | 23 |

# 

| 5.3.5 Android APP                              |    |
|------------------------------------------------|----|
| 6 PARAMETERS CONFIGURATION                     |    |
| 6.1 DASHBOARD                                  |    |
| 6.2 Basic settings                             |    |
| 6.2.1 Change WEB login password                |    |
| 6.2.2 Location and time                        |    |
| 6.2.3 Restore factory settings                 |    |
| 6.2.4 Firmware upgrading                       |    |
| 6.3 Video & Audio adjustments                  |    |
| 6.3.1 Video source choice and adjustments      |    |
| 6.3.2 Video preprocessing                      |    |
| 6.3.3 Audio signal source                      |    |
| 6.4 Encoding & Steam                           |    |
| 6.4.1 Audio encoding parameter setting         |    |
| 6.4.2 Encoding and stream settings             |    |
| 6.4.3 Streaming media service                  |    |
| 6.4.3.1 Motion JPEG stream                     |    |
| 6.4.3.2 RTSP service                           |    |
| 6.4.3.3 RTMP Pushing (Live streaming)          |    |
| 6.4.3.4 TS-UDP Pushing (unicast and multicast) |    |
| 6.4.3.5 HLS service                            | 41 |
| 6.4.3.6 SRT-TS pushing                         | 42 |
| 6.5 LOCAL RECORDING                            |    |
| 6.6 Network Storage (NAS)                      | 47 |
| 6.7 Text/ Image/Time overlay                   | 48 |
| 6.7.1 Overlay Image Management                 |    |
| 6.7.2 Overlay function                         | 49 |
| 6.8 Service Configuration                      |    |
| 6.8.1 Web Service Configuration                |    |
| 6.8.2 Onvif Service Configuration              |    |
| 6.8.3 Telnet Service Configuration             | 53 |
| 6.9 Serial Ports and PTZ                       | 53 |
| 6.9.1 Serial Ports                             |    |
| 6.9.2 PTZ Setting                              | 54 |
| 6.9.3 Control Panel                            | 54 |
| 6.10 Quick Reset and Reboot                    | 54 |
| 6.10.1 Quick Reset                             |    |
| 6.10.2 Reboot                                  | 55 |
| 6.11 Logs and Debug                            | 55 |
| 6.12 PRESET CONFIGURATION                      | 56 |

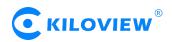

# **1** Product introduction

# 1.1 E series wired video encoder

E series video encoder can encode SDI or HDMI video source and compress into IP stream, to realize long-distance HD transmission/live broadcast over WAN or LAN network.

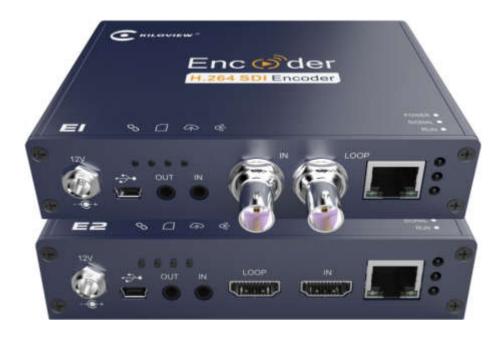

# 1.1.1 Advantages

- High bandwidth adaptability, makes it possible to transmit high definition, low-latency, non-padding image under low bit network.
- With branded chips solution together with video dynamic noise reduction and image enhancement technology, it can realize good encoding image under low bit transmission;
- Good video image can be achieved at 1Mbps@720p, 1.5Mbps@1080p network;
- Advanced video buffering technology and FEC technology ensures video encoding delay ≤ 67ms and stable and smooth transmission;
- Adjustable bit rate from 64kbit/s $\sim$ 40Mbit/s.
- Powerful streaming media service function, supports RTSP/RTMP/UDP-TS/Onvif/SIP/SRT and some other protocols.
- SRT/ RTSP/ RTMP/ HLS/ UDP-TS/ Onvif and some other streaming media protocols supported for live broadcast on Facebook, YouTube, Ustream, Twitch, Wowza etc or security platform /NVR system;
- Dual stream output, the main code rate up to 1080p60Hz, and the sub-stream supports 720p60Hz video encoding.

Version 1.1 © Changsha KILOVIEW Electronics CO., LTD. All rights reserved

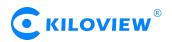

- Portable and low power consumption makes it 24 hours continuous working available.
- Capable with customized text and image overlay function, which can be at any position on the screen;
- Audio embedding encoding supported, with voice intercom function (need to deploy voice intercom software);
- Supports NAS network storage;
- With video real-time loop function, there is no delay and convenient for live monitoring;
- 24h continuous working available.

Note: (≤67ms) refers to the delay of the encoder end, and the end-to-end delay also relates to network, decoding, etc.

# 1.1.2 Parameters

| Model                           | E1 (SDI),E2 (HDMI)                                                                                                    |
|---------------------------------|----------------------------------------------------------------------------------------------------|
| Video input                     | 1*BNC SDI (E1); 1*HDMI (E2)                                                                                                    |
| Video Loop out                  | 1*BNC SDI (E1); 1*HDMI (E2)                                                                                                    |
| Analog audio input              | 2*3.5mm                                                                                                    |
| USB interface                   | 2*USB 2.0 Type-A; 1*USB 2.0 Mini-USB                                                                                                    |
| Network Support                 | RJ-45 Ethernet                                                                                                    |
| Media transmission<br>protocols | RTMP/HLS/TS over UDP/RTSP /Onvif/SRT                                                                                                    |
| Video resolution                | Up to 1080P60Hz, resolutions supported:<br>E1: 1080p23.98/24/25/29.97/30Hz, 1080p50/59.94/60Hz,<br>1080i50/59.94/60Hz, 720p23.98/24/25/29.97/30Hz, 720p50/59.94/60Hz<br>E2: 1080p23.98/24/25/29.97/30Hz, 1080p50/59.94/60Hz,<br>1080i50/59.94/60Hz, 720p30/50/59.94/60Hz. |
| Video coding                    | H264/AVC, Motion-JPEG                                                                                                    |
| Audio coding                    | AAC/G.711                                                                                                    |
| Encoding latency                | ≤67ms                                                                                                    |
| Image and text<br>overlay       | Custom text, image overlay function, can be superimposed to any position on the screen                                                                                                    |
| Recording                       | Micro SD/TF card , local recording, NAS network storage                                                                                                    |
| Management                      | WEB/Android APP                                                                                                    |
| Power<br>supply/consumption     | DC 12V 1A / 4W                                                                                                    |
| Operating<br>temperature        | 125*89*28mm / 380g                                                                                                    |
| Size/Weight                     | -20°C~55°C                                                                                                    |

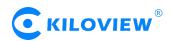

# 1.2 G series wireless video encoder

G series video encoder can encode SDI or HDMI video source and compress into IP stream, to realize long-distance HD transmission/live broadcast over WAN or LAN network.

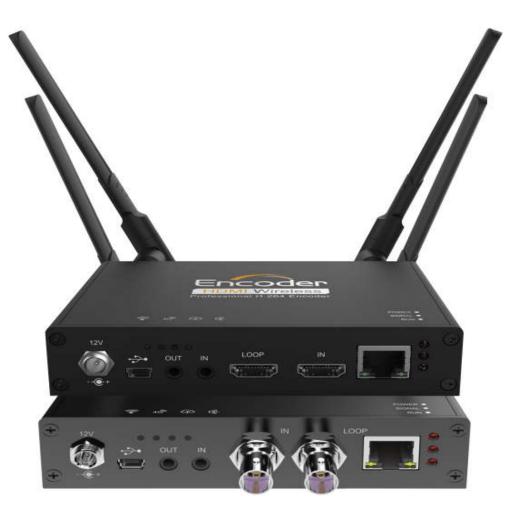

#### 1.2.1 Advantages

- > Built-in WIFI module, wireless video transmission/live broadcast supported.
- Built-in dual-band (2.4G/5.0GHz) WIFI module, it supports wireless transmission/ live broadcast of mobile video sources in local space;
- Built-in self-adaptive Ethernet interface, wired network transmission is also supported;
- Low power consumption, 24 hours continuous working available.
- Powerful streaming media service function, supports RTSP/RTMP/TS/Onvif/SIP/SRT and some other protocols.
- Dual stream output, the main code rate up to 1080p60Hz, and the sub-stream supports 720p 60Hz video encoding.
- Capable with customized text and image overlay function, which can be at any position on the screen;
- Audio embedding encoding supported, with voice intercom function (need to deploy voice intercom software);
- Supports NAS network storage;
- With video real-time loop function, there is no delay and convenient for live monitoring.

Version 1.1 © Changsha KILOVIEW Electronics CO., LTD. All rights reserved

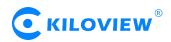

- High bandwidth adaptability makes it possible to transmit high-definition, low-latency, non-padding image under low bit network.
- With branded chips solution together with video dynamic noise reduction and image enhancement technology, it can realize good encoding image under low bit transmission;
- Good video image can be achieved at 1Mbps@720p, 1.5Mbps@1080p network;
- Advanced video buffering technology and FEC technology ensures video encoding delay ≤67msand stable transmission;
- Adjustable bit rate from 64kbit/s $\sim$ 40Mbit/s.

Note: (≤67ms) refers to the delay of the encoder end, and the end-to-end delay also relates to network, decoding, etc.

#### Model No. G1, G2 1\*BNC SDI (G1); 1\*HDMI (G2) Input 1\*BNC SDI (G1); 1\*HDMI (G2) Video Loop out Analog audio input 2\*3.5mm **USB** interface 2\*USB 2.0 Type-A Network Support Enhanced WIFI (Enhance 5.0GHz frequency), RJ-45 Ethernet Media transmission RTMP/HLS/TS over UDP/RTSP /Onvif/SRT protocols Up to 1080P60Hz, resolutions supported: G1: 1080p23.98/24/25/29.97/30Hz, 1080p50/59.94/60Hz, 1080i50/59.94/60Hz, 720p23.98/24/25/29.97/30Hz, 720p50/59.94/60Hz Video resolution G2: 1080p23.98/24/25/29.97/30Hz, 1080p50/59.94/60Hz, 1080i50/59.94/60Hz, 720p30/50/59.94/60Hz. H264/AVC, Motion-JPEG Video coding Audio coding AAC/G.711 Encoding latency ≤67ms Image and text Custom text, image overlay function, can be superimposed to any position on the overlay screen Micro SD/TF card , local recording, NAS network storage Recording Management WEB/Android APP Power DC 12V 1A / 4W supply/consumption Size/Weight 125\*89\*28mm / 380g Operating -20°C~55°C

# 1.2.2 Parameters

temperature

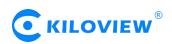

#### 1.3 M2 wired video encoder

M2 video encoder can encode VGA/HDM video source and compress into IP stream, to realize long-distance HD transmission/live broadcast over WAN or LAN network.

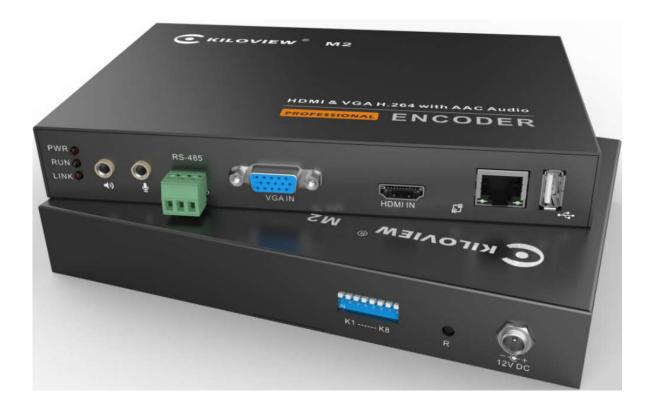

# 1.3.1 Advantages

- > Dual interface design, compatible with various VGA video sources or HDMI video sources.
- VGA interface compatible with VGA/ XGA/ UVGA/ SVGA/ SXGA/SXGA+/ WXGA/ WXGA+/ WSXGA/ WUXGA and other video sources;
- HDMI interface compatible with HDMI1.4 and below;
- 24h continuous working available.
- Powerful streaming media service function, supports RTSP/RTMP/TS/Onvif/SIP/SRT and some other protocols
- SRT/ RTSP/ RTMP/ HLS/ TS/ Onvif and some other streaming media protocols supported for live broadcast on Facebook, YouTube, Ustream, Twitch, Wowza etc or security platform /NVR system;
- Dual stream output, the main code rate up to 1080p60Hz, and the sub-stream supports 720p 60Hz video encoding.
- Capable with customized text and image overlay function, which can be at any position on the screen;
- Supports NAS network storage.

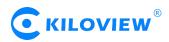

- High bandwidth adaptability makes it possible to transmit high-definition, low-latency, non-padding image under low bit network.
- With branded chips solution together with video dynamic noise reduction and image enhancement technology, it can realize good encoding image under low bit transmission;
- Good video image can be achieved at 1Mbps@720p, 1.5Mbps@1080p network;
- Advanced video buffering technology and FEC technology ensures video encoding delay ≤67ms and stable transmission;
- Adjustable bit rate from 64kbit/s $\sim$ 40Mbit/s.

Note: (≤67ms) refers to the delay of the encoder end, and the end-to-end delay also relates to network, decoding, etc.

# 1.3.2 Parameters

| Model No.                       | M2                                                                                                    |
|---------------------------------|----------------------------------------------------------------------------------------------------|
| Input                           | 1*VGA+1*HDMI                                                                                                    |
| Analog audio input              |                                                                                                    |
| USB interface                   |                                                                                                    |
|                                 | 2*USB 2.0 Type-A                                                                                                    |
|                                 | RJ-45 Ethernet                                                                                                    |
| Media transmission<br>protocols | RTMP/HLS/TS over UDP/RTSP /Onvif/SRT                                                                                                    |
| Video resolution                | Up to 1080P60Hz, details as below:<br>1080p/1080i/720p/480p/576p/480i/576i(up to 60Hz)<br>Compatible with VESA display resolution, up to 1920*1200@60Hz |
| Video coding                    | H264/AVC, Motion-JPEG                                                                                                    |
| Audio coding                    | AAC/G.711                                                                                                    |
| Encoding latency                | ≤67ms                                                                                                    |
| Image and text                  | Custom text, image overlay function, can be superimposed to any position on the                                                                         |
| overlay                         | screen                                                                                                    |
| Recording                       | local recording, NAS network storage                                                                                                    |
| Management                      | WEB/Android APP                                                                                                    |
| Power<br>supply/consumption     | DC 12V 1A / 4W                                                                                                    |
| Operating<br>temperature        | 125*89*28mm / 380g                                                                                                    |
| Size/Weight                     | -20℃~55℃                                                                                                    |

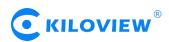

# 1.4 1U series rack-mounted video encoder

The rack-mounted encoder refers to an integrated single, quad or multi-channel SDI/HDMI video encoding module in a 1U/3U rack-mount frame through plug-in card. Through wired network to realize remote video transmission / live broadcast.

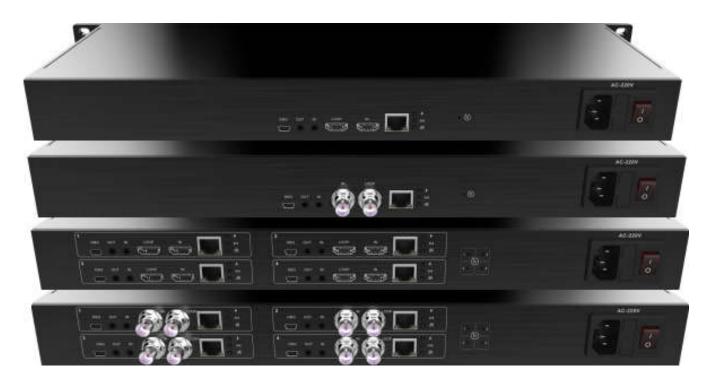

# 1.4.1 Advantages

- > Highly integrated, low power consumption, stable operation
- It can integrate 1U single-channel, 1U four-channels, or 3U multi-channels SDI/ HDMI video encoding module, and supports up to 32-channels in 3U rack. SDI encoding module and HDMI encoding module can be integrated into the same rack for customization;
- Advanced low-power consumption design (150w only for 32 channels at full load), together with built-in intelligent cooling device, it can ensure stable operation, makes 24h continuous working available.
- High bandwidth adaptability, it can transmit high-definition, low-latency image without padding even under a low-bandwidth network environment
- With branded chips solution together with video dynamic noise reduction and image enhancement technology, it can realize good encoding image under low bit transmission;
- Good video image can be achieved at 1Mbps@720p, 1.5Mbps@1080p network. In the normal scene, 1Mbps@720p, 1.5Mbps@1080p can get high quality video quality;
- Advanced video buffering technology and FEC technology ensures video encoding delay ≤67ms and transmission stable without non-padding.
- Adjustable bit rate from 64kbit/s $\sim$ 40Mbit/s.

Note: (≤67ms) refers to the delay of the encoder end, and the end-to-end delay also relates to network, decoding, etc.

Version 1.1 © Changsha KILOVIEW Electronics CO., LTD. All rights reserved

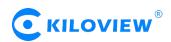

- > Powerful streaming media service function, all types of streaming media protocol supported
- SRT/ RTSP/ RTMP/ HLS/ TS/ Onvif and some other streaming media protocols supported for live
- broadcast on Facebook, YouTube, Ustream, Twitch, Wowza etc or security platform /NVR system;
   Dual stream output, the main code rate up to 1080p60Hz, and the sub-stream supports 720p 60Hz video encoding.

#### 1.4.2 Parameters

| Model                           | U1-1; U2-1; U1-4; U2-4                                                          |
|---------------------------------|---------------------------------------------------------------------------------|
| Video interface                 | U1-1: 1*BNC SDI; U2-1: 1*HDMI; U1-4: 4*BNC SDI; U2-4: 4*HDMI                    |
| Video loop                      | U1-1: 1*BNC SDI; U2-1: 1*HDMI; U1-4: 4*BNC SDI; U2-4: 4*HDMI                    |
| Network Support                 | Wired Ethernet                                                                  |
| Media transmission<br>protocols | RTMP/HLS/TS over UDP/RTSP /Onvif/SRT                                            |
| Video resolution                | Supports up to 1080P60Hz resolution                                             |
| Video coding                    | H264/AVC, Motion-JPEG                                                           |
| Audio coding                    | AAC/G.711                                                                       |
| Encoding latency                | ≤67ms                                                                           |
| Image and text                  | Custom text, image overlay function, can be superimposed to any position on the |
| overlay                         | screen                                                                          |
| Recording                       | NAS network storage                                                             |
| Management                      | WEB                                                                             |
| Power                           | $\Delta C 220 \times 25 W/H corrises up to 25 W/$                               |
| supply/consumption              | AC 220v 25W/U series: up to 25W                                                 |
| Operating                       | 483*175.25*44.5mm/1.6kg                                                         |
| temperature                     | 403 1/3.23 44.31111/1.0Kg                                                       |
| Size/Weight                     | -20℃~55℃                                                                        |

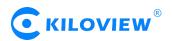

# 2 Operation guidance

• Installation and connection of the device

Connect the power and video input source correctly, power on the device.

# • Network Connection and Configuration

If you want to set up the network manually, when using wired connection mode, you can use the device failsafe IP address (192.168.1.168) to login the WEB page for setting up; At the same time, for convenience of operation, you can also connect the device's own WIFI hotspot to configure device through other WIFI terminal, such as mobile phone or pad. If you use the wireless network push flow, you must first log on to the device web Page to set up WIFI.

# • RTSP pull flow

The decoder's RTSP stream is directly pulled using a decoder or a PC-side player (such as VLC), and the RTSP stream service is continuously turned on.

# • Other streaming service

If necessary, you can also configure the device to push video streams such as RTMP, RTMPS, UDP, HLS, etc.

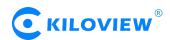

# **3** Packing list and interface description

# 3.1 Packing list

| E/G/M Series packing list |      |          |                                                          |  |
|---------------------------|------|----------|----------------------------------------------------------|--|
| Name                      | Unit | Quantity | Note                                                     |  |
| Encoder                   | PCS  | 1        | E1&G1:SDI Input<br>E2&G2:HDMI Input<br>M2:HDMI&VGA Input |  |
| WIFI Antenna              | PCS  | 2        | Only for G series wireless encoders                      |  |
| DC12V/1A power adaptor    | PCS  | 1        |                                                          |  |
| Quick start guide         | PCS  | 1        |                                                          |  |
| Certificate/Warranty card | PCS  | 1        |                                                          |  |

| 1U rack packing list      |      |          |                             |
|---------------------------|------|----------|-----------------------------|
| Name                      | Unit | Quantity | Note                        |
| Encoder                   | PCS  | 1        | U1:SDI Input; U2:HDMI Input |
| AC 220v Power cable       | PCS  | 1        |                             |
| Quick start guide         | PCS  | 1        |                             |
| Certificate/Warranty card | PCS  | 1        |                             |

# **3.2 Device interfaces**

# E/G Series device interfaces

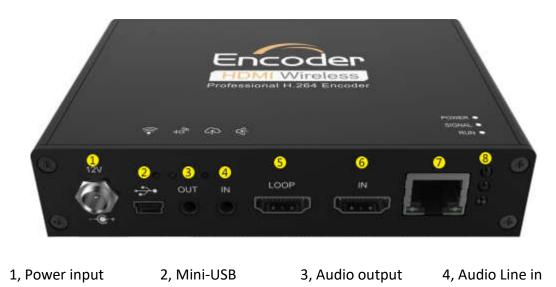

5,SDI IN/HDMI LOOP 6,SDI LOOP/HDMI IN 7,100M Ethernet interface 8,Status leds

Version 1.1  $\ensuremath{\mathbb{C}}$  Changsha KILOVIEW Electronics CO.,LTD. All rights reserved

3, Power input

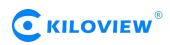

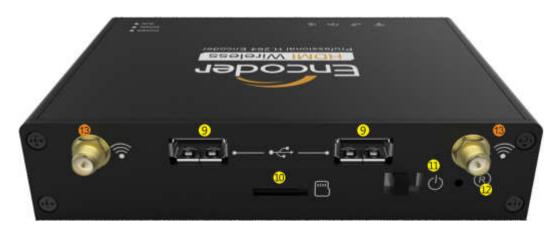

9, USB interface 10, Micro SD/TF Card 11, Power Switch 12, Reset

13, WIFI Antenna (for wireless encoder only)

#### M2 device interfaces

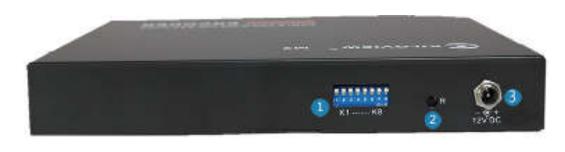

1, Dial switch (for custom development only) 2, Reset

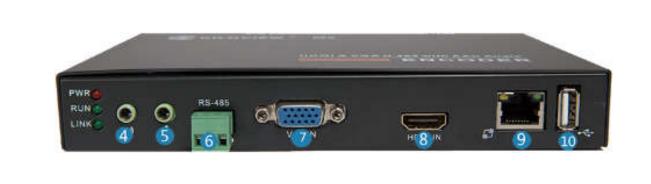

4, Audio output5, Audio line in6, RS-485 Interface7, VGA IN8, HDMI IN9, 100M Ethernet interface10, USB interfaceVersion 1.1 © Changsha KILOVIEW Electronics CO.,LTD. All rights reserved

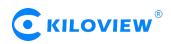

# 1U Single/multiple device interfaces

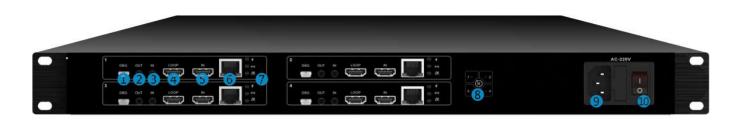

| 1, Mini USB         | 2, Audio output     | 3, Audio line in      | 4, HDMI LOOP/SDI IN |
|---------------------|---------------------|-----------------------|---------------------|
| 5, SDI LOOP/HDMI IN | 6, 100M Ethernet ir | terface 7, Status leo | ds                  |
| 8, Reset            | 9, AC 220V Power in | put 10, Powe          | r Switch            |

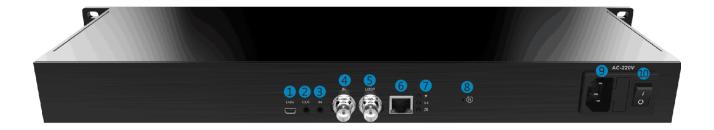

| 1, Mini USB        | 2, Audio output      | 3, Audio line in       | 4, HDMI LOOP/SDI IN |
|--------------------|----------------------|------------------------|---------------------|
| 5, SDI LOOP/HDMI I | N 6,100M Ethernet in | terface 7, Status leds |                     |

8, Reset 9, AC 220V Power input 10, Power Switch

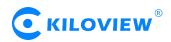

# **3.3 LED indicator descriptions**

# E/G/M/1U LED indicator status

| Name   | Color | Status    | Description                        |
|--------|-------|-----------|------------------------------------|
|        |       | Always on | Power supply is connected          |
| POWER  | Red   | Flashing  | Power failure                      |
| 7      |       | Off       | Power supply is not connected      |
| SIGNAL |       | Always on | SDI/HDMI signal is connected       |
| æ      | Green | Flashing  | Restore device to factory settings |
| 0      |       | Off       | SDI/HDMI signal is not connected   |
| RUN    |       | Always on | Device is starting                 |
| -2     | Green | Flashing  | Restore device to factory settings |
| 5      |       | Off       | Working abnormal/not started       |

# 4 Installation and Connection

# 4.1 E/G series installation and connection

# 4.1.1 Connect the power adapter

Using the power adapter (DC 12v) connect to the main product, after the power is turned on, then the product starts working immediately.

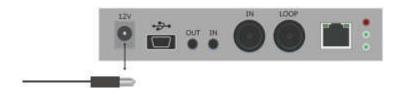

Note: Please use the standard power adapter provided. Using other unqualified power supplies may damage the device.

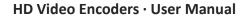

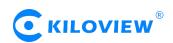

#### 4.1.2 Connecting video signal

Connect the SDI/HDMI signal from the source (such as a camera) to the SDI/HDMI input port of the device via a cable.

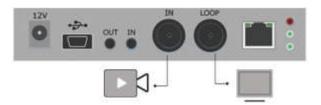

Note: HDMI and SDI device interface input and loop position is different. It is subject to the actual device.

#### 4.1.3 Connect network

Connect one end of the network cable to the encoder Ethernet port. The other end is connected to the network switch or the computer's Ethernet port.

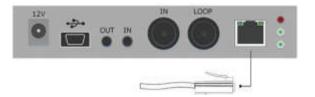

#### 4.1.4 Connect WIFI antenna (for wireless encoder only)

Connect the WIFI antenna with the device antenna interface.

# 4.2 M2 installation and connection

# 4.2.1 Connect the power adapter

Connceting the power adapter (DC 12v) to the main product, then the product starts working immediately.

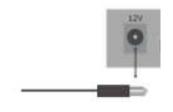

∠! Note: Please use the standard power adapter provided. Using other unqualified power supplies may damage the device.

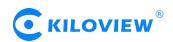

#### 4.2.2 Connecting video signal

Connect the VGA/HDMI signal from the source (such as a camera) to the SDI/HDMI input port of the device via a cable.

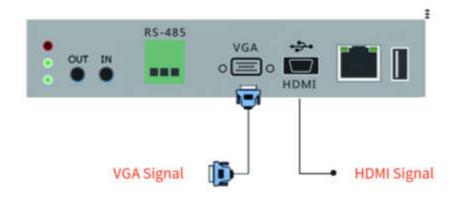

#### 4.2.3 Connect network

Connect one end of the network cable to the encoder Ethernet port. The other end is connected to the network switch or the computer's Ethernet port.

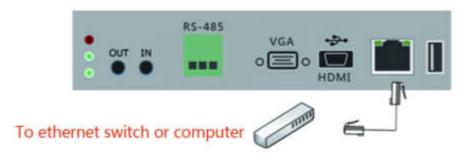

# 4.3 1U series installation and connection

#### 4.3.1 Connect the power adapter

Using the power adapter (AC 220V) connect to the main product, after the power is turned on, then the product starts working immediately.

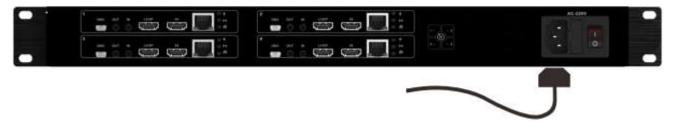

∠! Note: Please use the standard power adapter provided. Using other unqualified power supplies may damage the device.

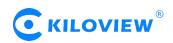

#### 4.3.2 Connecting video signal

Connect the SDI/HDMI signal from the source (such as a camera) to the SDI/HDMI input port of the device via a cable.

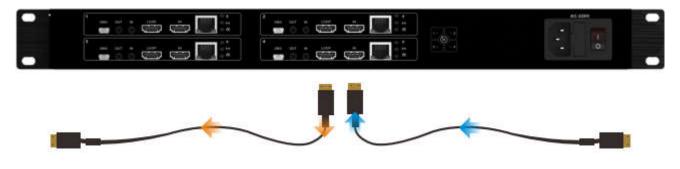

Note: HDMI and SDI device interface input and loop position is different. It is subject to the actual device.

#### 4.3.3 Connect network

Connect one end of the network cable to the encoder Ethernet port. The other end is connected to the network switch or the computer's Ethernet port.

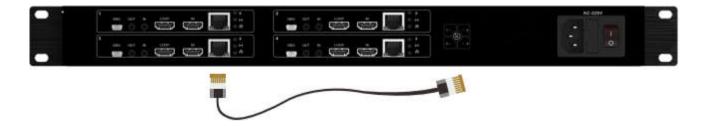

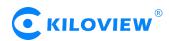

# 5 Login and network configuration

# 5.1 Login to the device through Ethernet

First connect the RJ45 Ethernet port of the encoder and the computer to the same switch, or connect the encoder directly to the computer network port. Then configure the encoder and computer to the same network segment so that the computer can access to the web page of the encoder.

The default management IP address of the encoder is 192.168.1.168 (This is the failsafe address of the device. Generally, do not modify this IP address.) . If the IP address of the computer is not in the network segment of 192.168.1.\*, please set the IP address of the computer network port to 192.168.1.\*.

Open the WEB browser, directly input the encoder's IP address (default is 192.168.1.168) or the URL http://192.168.1.168 and press Enter to open the login interface. After opening the page, an authentication dialog will pop up, please fill in the username and password, the default username is admin, the default password is admin, and then click "Login".

 $\angle!$ Note: Due to the browser compatibility issues, it may cause the web page display abnormal, it is recommended to use Chrome and Firefox.

After login, the encoding and function parameters can be set on the encoder management web page. The page is shown as below:

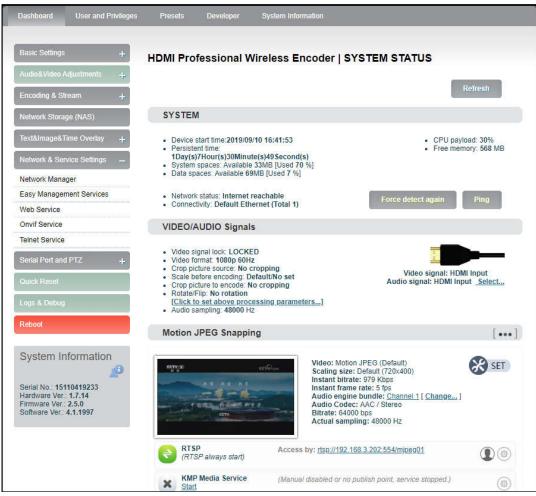

Version 1.1 © Changsha KILOVIEW Electronics CO., LTD. All rights reserved

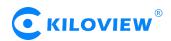

# 5.2 Log in to the device through the WIFI hotspot (Only G series wireless encoders)

In order to facilitate user management, the user can also connect to the device through WIFI terminal. The device comes with a WIFI hotspot by default. Hotspot name is "CAST\_AP" and the hotspot password is "12345678". You can use a WIFI terminal such as a mobile phone or laptop to connect to this hotspot to log in and manage the encoder device. After connecting to this hotspot, you can log in to the management interface of the encoder by entering http://192.168.250.254 in the browser of your mobile phone or laptop.

 $\angle$  Note: The WIFI hotspot function is recommended only for starting use and for convenient log in to the device. In the process of streaming with WIFI, Please do not to use the hotspot function to avoid affecting the streaming.

# 5.3 Network configuration

The The encoder supports Ethernet, WiFi and 4G. The specific configuration of the network is described in detail below.

#### 5.3.1 Ethernet

The encoder can provide an Ethernet access through. This port can be configured with an IP address and default setting is DHCP. It will automatically get a complete IP address, gateway and DNS according to this LAN.

Click "Network & Service Settings", click "Network Manager" to enter the following interface, you can see the IP address with Ethernet.

| Dashboard User and Privileges                            | Presets Developer         | System Information                                                                                                    |                      |
|----------------------------------------------------------|---------------------------|----------------------------------------------------------------------------------------------------|----------------------|
| Basic Settings +<br>Audio&Video Adjustments +            | Ethernet                  |                                                                                                    | Refresh              |
| Encoding & Stream +<br>Network Storage (NAS)             | Default                   | Active<br>MAC: 0A:81:10:41:92:33                                                                                                    | Configure            |
| Text&Image&Time Overlay + Network & Service Settings -   | WIFI                      | IP; 192.168.3.202 / 24 , Gateway; 192.168.3.1                                                                                                    |                      |
| Network Manager                                          |                           |                                                                                                    |                      |
| Easy Management Services<br>Web Service<br>Onvif Service | Default WIFI<br>(2.4G/5G) | Disconnected<br>No AP connected (Total found 17 APs)<br>No IP informations                                                                                       | Share it   Configure |
| Telnet Service Serial Port and PTZ + Quick Reset         | WIFI 1                    | Shared AP: CAST_AP<br>Shared password (Please keep it safe): 12345678<br>Network range: 192.168.250.10 - 192.168.250.250<br>Default gateway/DNS: 192.168.250.254 | Close Sharing        |

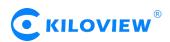

In addition to the way of DHCP, the encoder also supports manual IP assignment. To change the IP of the wired network, click "Configure" button in the Ethernet to enter the interface for configuring the IP. There are two ways to get the address, one is DHCP, and the other is to manual. To use DHCP to automatically obtain IP, you must first ensure that the router or switch has enabled the DHCP service. This method is simple and convenient, but the IP obtained by DHCP changes continuously, and you cannot directly know what IP address the encoder gets. To use manual, you need to enter a fixed IP to the encoder, and this IP address is fixed as long as the encoder does not restore the factory settings, this method is more stable. Therefore, the two methods have their own advantages, and can be selected accordingly.

| LAN Connection   |                   |       |
|------------------|-------------------|-------|
|                  |                   |       |
| MAC:             | 0A:81:10:41:92:33 |       |
| MAC Clone:       |                   | ]     |
| Address Resolve: | Manual Set 🔹      |       |
| IP Address:      | 192.168.3.202     | ]     |
| Net Mask:        | 255.255.255.0     |       |
| Gateway:         | 192.168.3.1       |       |
| DNS1:            | 114.114.114.114   | ]     |
| DNS2:            |                   | ] / 🔗 |
|                  | SAVE Return       |       |

After Ethernet is configured correctly, you can see that the connection status is "Internet reachable" and the Internet connection is the default Ethernet port on the Information Board.

# 5.3.2 WIFI network (Only G series wireless encoders)

WIFI configuration has two modes, which can realize two functions. "Default WIFI" is used as ordinary terminal, connect router WIFI signal, use WIFI to transmit video; "WIFI1" is as AP hot spot to be connected by other devices, default hot spot name is "CAST\_AP" and the hot spot password is "12345678". You can use a mobile phone or laptop to connect to this hot spot to log in and manage the encoder. After connecting to this hot spot, you can log in to the encoder's web page by typing "192.168.250.254" in the browser of your mobile phone or laptop. As shown in the figure below, click "Set as Shared Hot spot" of WIFI 1 to customize the shared hot spot name and shared password. You can select the WIFI channel and the network card to be shared.

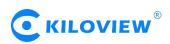

| Share it                                    |                  | ×       |
|---------------------------------------------|------------------|---------|
| Sharing AP name:<br>Disable broadcast SSID: | CAST_AP          | <b></b> |
| Sharing key:                                | 12345678         |         |
| Select a Wifi channel:                      | Channel-6 (*)    | •       |
| Through this device to<br>Internet:         | Default Ethernet | T       |
|                                             |                  | Cancel  |

For normal use, just click "Default WIFI" option to enter the interface that connects to WIFI. Click "WIFI scanning list" to connect, usually you need to enter a WIFI password to connect successfully. For some WIFI that hides the SSID, you can also connect a hidden hot spot by manual. The WIFI that has been successfully connected, the encoder will save this record. By default, this WIFI will be automatically connected next time. You can also select this saved WIFI hot spot to disconnect or delete the WIFI.

| Country/Domain/Standard: | World Wide 2.4G/5 | 5.8G    | ۲           | SET      |     |         |
|--------------------------|-------------------|---------|-------------|----------|-----|---------|
| WIFI Roaming:            | Disable •         |         |             |          |     |         |
| Vo saved connection)     |                   |         |             |          |     |         |
| No saved connection)     | [                 | Add a s | pecial WIF  | connecti | ion | Refresh |
|                          | (                 | Add a s | pecial WIFI | connecti | ion | Refresh |
| WIFI scanning list       |                   |         | special WIF | connecti | ion | Refresh |

 $\angle!$  Note: In order to reduce the wireless network interference and obtain a good video playback

experience, it is recommended to place the WIFI router and encoder in the visible range and connect the encoder to the 5.0GHz of the WIFI, and set the router to a relatively clean channel. In order to make sure the fluidity of the video while streaming with WIFI, the coding rate can be appropriately reduced as necessary.

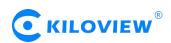

When connecting to WIFI, there are two ways to obtain an IP address, DHCP and manual. Same as Ethernet, if using DHCP, be sure that the wireless router has enabled the DHCP service (usually turned on). This method is simple and convenient, but the IP obtained by DHCP changes continuously, and you cannot directly know what IP address the encoder gets and network cable connection is required for management. To use manual, you need to enter a fixed IP to the encoder, and this IP address is fixed as long as the encoder does not restore the factory settings, this method is more stable.

Note: When using WIFI function, it is better not to connect to the Ethernet at the same time, because Ethernet has higher priority than WIFI. If you use WIFI for streaming while need to connect to the Ethernet configuration, you must delete the gateway of Ethernet, make sure only one IP address of Ethernet is used to manage the encoder. If not, it may cause that WIFI streaming is not actually used even WIFI is connected.

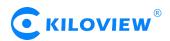

# 5.3.3 4G Network (Only for G series encoders)

When a USB 4G network card is plugged into the encoder, an "Ethernet Port 1" is added to the "Wired Network" connection. After the USB card connected successfully, parameters such as the IP address are obtained from the 4G gateway and displayed as "Connected".

| hernet              |                                                                                   | Refresh   |
|---------------------|-----------------------------------------------------------------------------------|-----------|
| Default<br>Ethernet | Active<br>MAC: 0A:81:70:10:30:05<br>IP: 192.168.3.111 / 24 , Gateway: 192.168.3.1 | Configure |
| Ethernet 1          | Active<br>MAC: 0C:5B:8F:27:9A:64<br>IP: 192.168.8.100 / 24 , Gateway: 192.168.8.1 | Configure |

If USB 4G card is workable, "Dashboard" page will show "Network status" as "Internet reachable". "Connectivity" is "Ethernet Port 1) (If adopts Ethernet connection, it is showed as "Default Ethernet".

| <ul> <li>Device start time:2019/09/16 08:40:30</li> </ul>                                                     | CPU payload: 30%        |
|----------------------------------------------------------------------------------------------------|-------------------------|
| <ul> <li>Persistent time:<br/>2Day(s)8Hour(s)41Minute(s)48Second(s)</li> </ul>                                | Free memory: 576 MB     |
| <ul> <li>System spaces: Available 32MB [Used 72 %]</li> <li>Data spaces: Available 68MB [Used 8 %]</li> </ul> |                         |
|                                                                                                    |                         |
| Network status: Internet reachable     Connectivity: Default Ethernet (Total 1)                               | Force detect again Ping |

Note: Please confirm whether USB 4G card enables dial-up connection function, SIM card is workable, otherwise the network maybe unavailable. Users can insert a USB 4G card into a computer to test whether it can provide Ethernet access function.

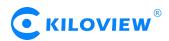

#### 5.3.4 Convenient management functions

The "localized connection" is configured with a dedicated IP address on Ethernet (This is the failsafe IP address of the Ethernet port. Generally, do not modify this IP address.) . In this way, even if you forget the IP settings of the Ethernet, or if the IP cannot be learned because DHCP gets the address, you can still connect and access the device through the configured private IP address.

|                                                                     | rvice                                                                                                    |
|---------------------------------------------------------------------|----------------------------------------------------------------------------------------------------|
| About Easy Managem                                                  | ient 🥖                                                                                                    |
|                                                                     | e provide a easy way for users to manage/use this device. Two<br>1st, 'Local Link' on ethernet; 2nd, connect your Android or iOS             |
|                                                                     | to set a special static IP address on Ethernet port. Thus, even you forget the<br>I can also access this device by that 'special static IP'. |
| This device enable you connect /<br>by an App, and share your phone | Android or iOS phone/pad to it, that you can manage it and watch live video<br>s's 4G network.                                               |
| by an rupp, and share your phone                                    |                                                                                                    |
| Local Link                                                          |                                                                                                    |
|                                                                     |                                                                                                    |
|                                                                     | ENABLE T                                                                                                    |
| Local Link                                                          | ENABLE                                                                                                    |
| Local Link<br>Enable Local Link:                                    | ENABLE                                                                                                    |

Localized connection" is to bind the encoder to a separate IP address, this IP address does not affect the use of other network cards, in special cases, it can play a role to manage encoder, this address can be manually changed, and the default address is 192.168.1.168.

Note: When accessing the device through a convenient managed IP address, your computer must have an IP address on the same network segment.

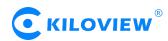

# 5.3.5 Android APP

• Please download the Android APP from Kiloview website.

(http://www.kiloview.com/companyfile/shi-pinbian-ma-qi-Android-APP-45.html)

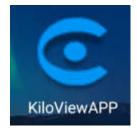

- Connect the phone to the same network segment of the WIFI that the device connects. (You can share the hotpots while using P and G series encoder, please refer to 5.3.2 for details) Open the APP and search the connected devices under the same network segment automatically in the device list.
- The device information shown in the I list includes device interface information, device serial number, device IP address, etc.
- Click your device from the device list to enter into management page.

| 21 ° M ° M ° C                                  | G NOD 15:27   |
|-------------------------------------------------|---------------|
| Device list                                     | EN            |
| NewTek HD/3G-SDI Encoder<br>150123632           | 192.168.3.25  |
| HDMI Professional Wireless Encode<br>190903057  | 192.168.3.32  |
| 4Ga NewTek HD/3G-SDI Encoder<br>150402296       | 192.168.3.31  |
| HD/3G-SDI Professional Wireless E<br>190902057  | 192.168.3.63  |
| HDMI Professional Wireless Encod<br>15110419233 | 192,168.3.202 |
| HDMI/VGA Professional Encoder<br>150326         | 192.168.3.203 |
| HD/3G-SDI Professional Wireless E<br>15080925   | 192.168.3.101 |
| HDMI/VGA Professional Encoder<br>160906645      | 192.168.3.103 |
| HD/3G-SDI Professional Wireless E<br>123654789  | 192.168.3.147 |

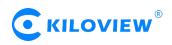

- On the configuration page, it shows video source image on the area of ① to monitor whether video source is normal. This image stream is refreshed in three seconds.
- Click②for main stream configuration (Please refer to 6.4.2).
- Click③for audio encoding configuration (Please refer to 6.4.1).
- Click "Pushing" for stream service configuration (Please refer to 6.4.3).
- Click "Video Clipping" for video clipping function.
- Click "OSD watermark" for image overlay function configuration. APP only supports text and time overlay configuration, image overlay is configured on Web page (Please refer to 6.7).
- Click "Network" for network configuration (Please refer to 5.3).
- Click "Signal Source" for audio and video source choice page (Please refer to 6.3).
- "Setting" is used for quick reset, device reboot, restoring factory settings and device name modifications.

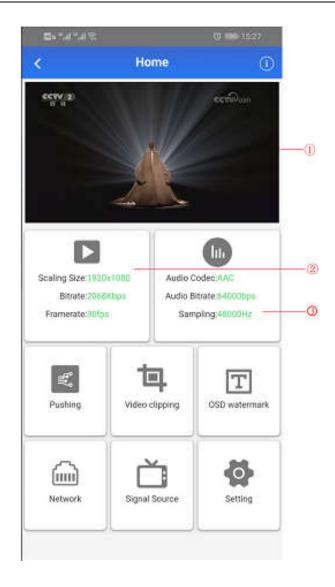

| < In              | formation                  |
|-------------------|----------------------------|
| Serial Number:    | 16020426                   |
| Model Number:     | G2                         |
| Hardware Version: | 1.6.14                     |
| Software Version: | 4.2.2001                   |
| APP Edition:      | KiloView_1.0.0.180509_beta |
| F                 | Return Login               |

Click 🛈

and enter into device information

page.

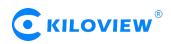

# 6 Parameters configuration

# 6.1 Dashboard

"Dashboard" is an overview of the current running status of the device and the status of audio and video streams. Users can click the "Refresh" button to refresh in real time, which can greatly help the encoder setting and troubleshooting.

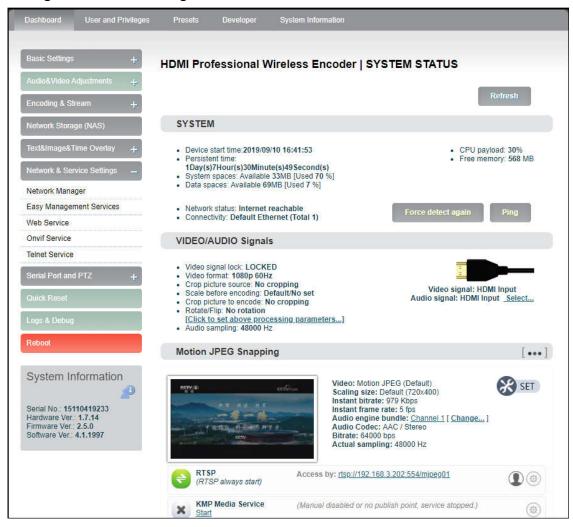

#### • System

Click "Basic Setting", users can know information including "device start time", "persistent time", "system spaces", "data spaces", "network status" and "connectivity" of the device, and go for "Ping" testing. If users need to push to Internet platforms, network status should be "Internet reachable", or it cannot push streams.

The "Ping" provides a simple function to test whether the network is reachable. Open the "Ping" button, enter the test address, click "Ping", wait for 3s, and "Connectivity" is displayed as "reachable, packet loss rate 0%" means the network is good and streams can be pushed to the Internet normally.

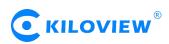

| Ping                    |                                            | ×    |
|-------------------------|--------------------------------------------|------|
| Ping address:<br>Reach: | 114.114.114.114<br>reachable, Loss rate:0% |      |
|                         |                                            | Ping |

Note: If Ping public IP address is reachable, but Ping domain name is unreachable. Generally, it is because the DNS server configuration is incorrect.

• Video/Audio signals

It can show "Video/audio signal", "video format", "preprocessing", "audio sampling" as below:

| VIDEO/AUDIO Signals                                                                                                    |                                                                  |
|----------------------------------------------------------------------------------------------------|------------------------------------------------------------------|
| <ul> <li>Video signal lock: LOCKED</li> <li>Video format: 1080p 60Hz</li> <li>Crop picture source: No cropping</li> <li>Scale before encoding: Default/No set</li> <li>Crop picture to encode: No cropping</li> <li>Rotate/Flip: No rotation <ul> <li>[Click to set above processing parameters]</li> <li>Audio sampling: 48000 Hz</li> </ul> </li> </ul> | Video signal: SDI Input<br>Audio signal: SDI Input <u>Select</u> |

If "video signal lock" displayed as "no signal (display blue screen)", it means the video input source is not detected by the device. Please check if the input cable is plugged in. If "Audio sampling" is displayed as "OHz", the audio signal is not collected on the device. Please check if the audio of the input source is normal.

# 6.2 Basic settings

Users can go for some basic functions settings here.

# 6.2.1 Change WEB login password

Click "Change Password", an option box will pop up, users can modify the WEB login password, the default password is admin.

| Change my password                 |        | ×  |
|------------------------------------|--------|----|
| New Password:<br>Confirm Password: |        |    |
|                                    | Cancel | ۲. |

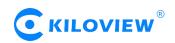

# 6.2.2 Location and time

Click "location and time", then users can modify system time of the encoder, or just select "Synchronize from this PC".

| Location & Time Settin                                                          | Ig                                 |
|---------------------------------------------------------------------------------|------------------------------------|
| Current time of device: 2<br>Universal Coordinated T<br>Location/Time zone: Asi | ime in Device: 2019-07-03 11:31:18 |
| NTP Time Synchronizati<br>NTP Synchronization St                                | on Enable: yes                     |
| Select Your Location                                                            |                                    |
|                                                                                 |                                    |
| Location/Time zone:                                                             | Asia/Shanghai, Beijing             |
| Country/Area:                                                                   | China •                            |
|                                                                                 | Change My Location                 |
| Date & Time Setting                                                             |                                    |
| Set:                                                                            | Synchronize From NTP Server        |
| NTP Server:                                                                     | NTP Server on Internet - China 🔹   |
|                                                                                 | SET                                |

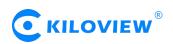

#### 6.2.3 Restore factory settings

If users change parameters that lead encoder couldn't work (Typical situation is that encoder couldn't be visited by network after modifying network address), users could restore factory settings to default value.

Two methods for restoring factory settings:

- 1. Via the WEB interface, "Basic Setup > restore factory settings" function;
- 2. Through RESET button:

On the dashboard, there is a button of  $\rightarrow$  . Pressing on RESET button for 3 seconds, device will restore factory settings. Restoring factory setting will lead to the device hard restart, restarting course will last 1 minute.

Please note: after restoring factory setting, below parameters will be changed to default value:

- •Login username and password will be admin;
- •IP address will be restored as 192.168.1.168; subnet mask will be 255.255.255.0;
- All encoding parameters of video and audio will be restored to factory default value;
- Media transmission parameters will be restored as factory default value.

#### 6.2.4 Firmware upgrading

The encoder supports online firmware upgrading. Through the "Basic Settings-Firmware Upgrade" of the Web page, users can upload the firmware online. Click "Select Files" to select the upgrade file, and click "Upgrade" to upgrade the device. The upgrade process is slow, around 30s to 1 minute, please be patient.

|   | vare and software upgrading                                                                        |
|---|----------------------------------------------------------------------------------------------------|
| Â | Current Firmware Version: 2.5.0                                                                    |
|   | Current Software Version: 4.1.1997                                                                 |
|   | Device Serial No: 15110419233                                                                      |
|   | Please check the device type and software/firmware version is correct before upgrading. Upload the |
|   | firmware bellow.                                                                                   |
|   | NOTE: It need reboot the device to finish the upgrading while firmware uploaded!                   |
|   |                                                                                                    |
|   |                                                                                                    |
|   | Upload Firmware: Choose file No file chosen Upgrade                                                |

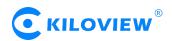

# 6.3 Video & Audio adjustments

#### 6.3.1 Video source choice and adjustments

Users can choose video source, adjust brightness, contrast, saturation and hue parameters of the video here.

| Basic Settings +                                   | Video Source Selectio                                                                                                    | n and Adjustment                                                            |                         |
|----------------------------------------------------|----------------------------------------------------------------------------------------------------|-----------------------------------------------------------------------------|-------------------------|
| Audio&Video Adjustments 🛛 🗕                        |                                                                                                    | ų.,                                                                         |                         |
| Video Source and Adjustment                        |                                                                                                    |                                                                             |                         |
| Video Preprocessing<br>(Cropping/Scaling/Rotation) |                                                                                                    | election and Adjustment<br>e here if this product with multiple video sourc | es. Simultaneously, you |
| Audio Source and Adjustment                        |                                                                                                    | rast, saturation and hue for video.                                         | ,,,,,                   |
| Encoding & Stream +                                | <ul> <li>'Auto Selection' means the device will check each video sources and auto select one which with signal.</li> <li>'Auto Selection (one-shot)' same as 'Auto Selection' but once it selected a source, it 'lock' this and never</li> </ul> |                                                                             |                         |
| Network Storage (NAS)                              | change unless you 'Quick Reset'<br>• The value range of Brightnes                                                                                                    | s, Contrast, Saturation and Hue is 0~255, defaul                            | t is 128.               |
| Text&Image&Time Overlay 🛛 🕂                        |                                                                                                    |                                                                             |                         |
| Network & Service Settings +                       | Video Source:                                                                                                    | Auto Selection                                                              |                         |
|                                                    | Brightness:                                                                                                    | 128                                                                         |                         |
| Serial Port and PTZ +                              | Contrast:                                                                                                    | 128                                                                         |                         |
| Quick Reset                                        | Saturation:                                                                                                    | 128                                                                         |                         |
| Logs & Debug                                       | Hue:                                                                                                    | 128                                                                         |                         |
| 20100 av                                           |                                                                                                    |                                                                             |                         |

"Auto Selection" means the device will check each video source and automatically select the one which has signal.

"Auto Selection (one-shot)"same as "Auto Selection" but once it selected a source, it 'lock' this and never change unless you 'Quick Reset' or 'Reboot' the device!

The value range of Brightness, Contrast, Saturation and Hue is 0~255, default is 128. Based on the median value, the increase/decrease value corresponds to the increase/decrease in

brightness/contrast/saturation. The default value of Hue is 128, which represents phase 0; the value range is 0-255.

# 6.3.2 Video preprocessing

Before video captured and sent to encoder, we can make some necessary preprocessing:

(1) Source picture cropping: Crop a part of the original picture for encoding.

(2) Scaling: After step 1 cropping (or not cropping), video can be scaled up/down to certain format. (E.g. Input video is 1080p60, scaling down to 720p30 for encoding.)

(3) Second cropping: After the step 2, you can continue cropping the size you want for encoding. (It's almost the same with step 1, but necessary in specific application.)

(4) Rotation or flipping: It's the last step before encoding, you can rotate the video with 90/180/270 degrees, horizontal mirror or vertical flip.

Above process is a pipeline from step 1 to step 4. You could choose to open, or prohibit it about each step.

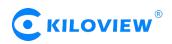

| Source Picture Cropping:     | No Cropping                   | (Left, Top)                                                                                                    |
|------------------------------|-------------------------------|----------------------------------------------------------------------------------------------------|
| Scale To:                    | Same As Input (Disat <b>•</b> | DEFAULT<br>1:1<br>source output                                                                                                    |
| Cropping The Scaled Picture: | No Cropping                   | (Left, Top)<br>Height<br>Width                                                                                                    |
| Rotation/Flipping:           | Default(No Rota ▼             | Image: DefaultImage: DefaultImage: Default90 Deg.180 Deg.Image: DefaultImage: Default |
|                              | Set                           | eturn                                                                                                    |

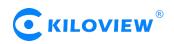

#### 6.3.3 Audio signal source

Audio source "Auto selection" mode is automatically to select the embedded audio of the input video source.

| Basic Settings +                                   | Audio Source Selection and Adjustment                                                                                                    |
|----------------------------------------------------|----------------------------------------------------------------------------------------------------|
| Audio&Video Adjustments 🗕                          |                                                                                                    |
| Video Source and Adjustment                        |                                                                                                    |
| Video Preprocessing<br>(Cropping/Scaling/Rotation) | About Audio Source Selection and Adjustment                                                                                                    |
| Audio Source and Adjustment                        | Audio source 'Auto Selection' means the audio source port is auto selected decided by which video                                                                                                    |
| Encoding & Stream +                                | <ul> <li>Additional solutions and solution in the additional solution points and solutions and solutions and s</li></ul> |
| Network Storage (NAS)                              | and +/- 6db means increment/decrement 100% gain.                                                                                                    |
| Text&Image&Time Overlay +                          |                                                                                                    |
| Network & Service Settings +                       | Audio Source: Auto Selection                                                                                                    |
| Serial Port and PTZ +                              | Line In Gain: 0 db (Default) ▼                                                                                                    |

# 6.4 Encoding & Steam

#### 6.4.1 Audio encoding parameter setting

Encoders can set audio encoding parameters. Click "Encoding &stream", pull downward "Audio Encoding Engine", then entering into audio parameters setting. Audio encoding channel is forced to enable. Audio encoding modes include AAC and G.711, optional. Audio sampling is chosen according to actual situation. Channels consist of "Stereo" and "Mono". Encoding bitrate is adjustable between16K-256K, default is 64Kbps. One more detail: if encoder using TS-UDP protocol or needs using recording, then it needs to choose "With ADTS header" under AAC format.

| Audio&Video Adjustments   +   Encoding & Stream   -   Audio Encoding Engine   Encoding and Stream Settings   SIP settings   Network Storage (NAS)   Text&Image&Time Overlay   +   Network & Service Settings   Serial Port and PTZ   Quick Reset   Logs & Debug   NOTE: Please do "Quick Reset" to take affect if you changed the 'Resample policy' or 'Sampling' parameter.   Audio Encoding Channel 1   Streample policy:   Fastest/Low quality   r   Resample policy:   Fastest/Low quality   v   Resample policy:   Fastest/Low quality   v   Resample policy:   Fastest/Low quality   v   Resample policy:   Fastest/Low quality   v   In Sampling:   AAC   Channels:   Stereo   Bitrate:   64 Kbps                                                                                                    | Basic Settings +             | Audio Encoding Engine                                                                                      |
|----------------------------------------------------------------------------------------------------|------------------------------|----------------------------------------------------------------------------------------------------|
| Audio Encoding Engine Encoding and Stream Settings SIP settings Network Storage (NAS) Text&Image&Time Overlay + Network & Service Settings + Serial Port and PTZ + Quick Reset Quick Reset | Audio&Video Adjustments 🛛 🕂  |                                                                                                    |
| Encoding and Stream Settings   SIP settings   Network Storage (NAS)   Text&Image&Time Overlay   +   Network & Service Settings   +   Serial Port and PTZ   +   Channels:   Stereo   Bitrate:   64 Kbps                                                                                                    | Encoding & Stream            | NOTE: Please do "Quick Reset" to take affect if you changed the 'Resample policy' or 'Sampling' parameter. |
| SIP settings       Resample policy:       Fastest/Low quality <ul> <li>If the 'Sampling' not be 48KHz, audio 'resample' is required. This parameter decides the resampling quality and CPU consumption. It may consume more CPU if you select 'High quality' option.</li> <li>Encoding:</li> <li>AAC</li> <li>Sampling:</li> <li>48 KHz</li> <li>Channels:</li> <li>Stereo</li> <li>Stereo</li> <li>Bitrate:</li> <li>64 Kbps</li> </ul>                                                                                                    | Audio Encoding Engine        |                                                                                                    |
| Network Storage (NAS)       Resample policy:       Fastest/Low quality <ul> <li>If the 'Sampling' not be 48KHz, audio 'resample' is required. This parameter decides the resampling quality and CPU consumption. It may consume more CPU if you select 'High quality' option.</li> </ul> Network & Service Settings +     Encoding:     AAC             Serial Port and PTZ +         Sampling:         48 KHz             Quick Reset         Etreeo                                                                                                    | Encoding and Stream Settings | Audio Encoding Channel 1                                                                                   |
| Text&Image&Time Overlay       +         Network & Service Settings       +         Serial Port and PTZ       +         Quick Reset       5         Bitrate:       64 Kbps                                                                                                    | SIP settings                 |                                                                                                    |
| Text&Image&Time Overlay     +     parameter decides the resampling quality and CPU consumption. It may consume more CPU if you select "High quality" option.       Network & Service Settings     +       Serial Port and PTZ     +       Quick Reset     5tereo       Bitrate:     64 Kbps                                                                                                    | Network Storage (NAS)        |                                                                                                    |
| Serial Port and PTZ + Sampling: 48 KHz  Quick Reset Bitrate: 64 Kbps                                                                                                    | Text&Image&Time Overlay +    | parameter decides the resampling quality and CPU consumption. It may                                       |
| Channels: Stereo                                                                                                    | Network & Service Settings + | Encoding: AAC                                                                                              |
| Duick Reset                                                                                                    | Serial Port and PTZ +        | Sampling: 48 KHz                                                                                           |
| Logs & Debug                                                                                                    | Quick Reset                  | Channels: Stereo 🔻                                                                                         |
|                                                                                                    | Loos & Debug                 | Bitrate: 64 Kbps                                                                                           |
| SET                                                                                                    |                              | SET                                                                                                    |

 $extsf{Note: Please do "Quick Reset" to take affect if you changed the 'Resample policy' or 'Sampling' parameter.$ 

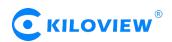

## 6.4.2 Encoding and stream settings

Video encoding parameters are adjustable. Click "Encoding &Stream", pull downward "Encoding and stream settings" to enter below interface. We generally set parameters of "H.264 main stream", click "Setting".

## $\angle!$ Note: It is H.264 Main stream, the second setting, not Motion JPEG setting.

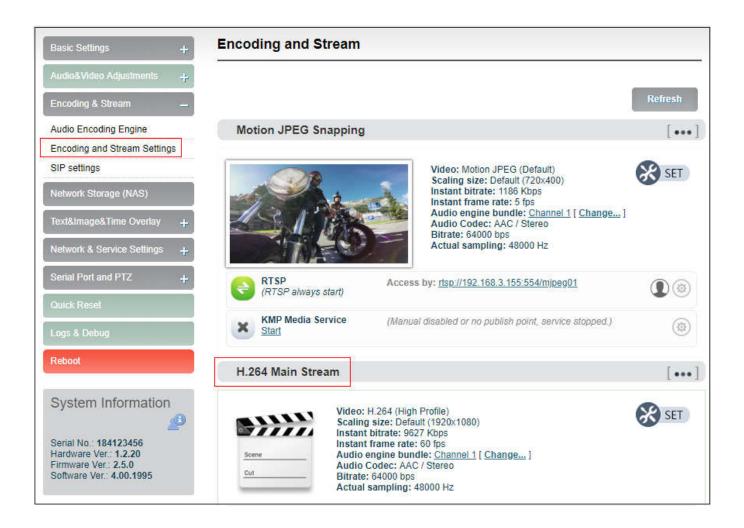

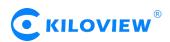

Click SET, entering into below interface for main streaming encoding parameters setting, as follows:

| Scaling:               | Default size                                                          | •    |                          |
|------------------------|-----------------------------------------------------------------------|------|--------------------------|
| Color.                 | With color                                                            | T    |                          |
| H.264 profile:         | High profile                                                          | T    |                          |
| Bitrate control:       | CBR - Constant bitrate                                                | ×.   |                          |
| Bitrate:               | 10M • bps                                                             |      |                          |
| Bitrate auto adjust: : | Closed                                                                |      | ¥                        |
| Framerate:             | FULL (Same as input sou                                               | rce) | ۲                        |
| Dynamic framerate: :   | Closed                                                                |      | ×                        |
| GOP Size:              | Customized GOP size                                                   |      | •                        |
| Customized GOP size:   | 300                                                                   |      |                          |
| Reference frames:      | One<br>(Using multiple reference fram<br>may be not compatible to som |      | ncoding quality but this |

"Scaling" has 9 options for choice. Default setting is "Default size", that is, the video size after encoding is the same as the input video size.

"Color" has two options: "With color and monochrome". Monochrome is black and white color, "with color" remains the original color. Default setting is "With color".

"H.264 Profile" supports High profile, main profile, baseline, which is set according to platform supported encoding profile. High Profile is the highest compression efficiency, that is, under the same bitrates, image quality is the best; Baseline is the most widely supported; default setting is High Profile.

"Bitrate control" has two ways: CBR-Constant bitrate and VBR-Variant bitrate. From literal meaning, CBR is stable and unchanged bitrate, while VBR is constantly changing according to actual content. Generally, network transmission adopts CBR to guarantee transmission quality, while file storage uses VBR to guarantee file quality. Default setting is CBR-Constant bitrate.

"Bitrate" supports adjustable 64K-25M. Users could choose default setting, or self-define bitrate size. The higher bitrates, video quality after encoding is better. But specific setting should be based on actual network situation, couldn't be higher than your own upstream bandwidth.

"Framerate" has three options: FULL (same as input source, HALF (half when source framerate>=50 and customized framerate. "FULL" means framerate after encoding is the same as the framerate of input source; "HALF" means if input video is 1920\*1080P50, video framerate after encoding will be 25. This will be a good saving on the consumption of network bandwidth; customized framerate is user assigning framerate after encoding, in theory, it shouldn't be higher than original framerate.

Version 1.1 © Changsha KILOVIEW Electronics CO., LTD. All rights reserved

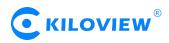

"GOP size" has five options and supports user-defined adjustment. It is adjustable according to actual situation, default is 60, and normally it could meet the most majority of needs.

"Reference frames" has two options: one and multiframes. Theoretically using multiframes can improve encoding quality, but some decoders and players may not support multiframes.

## Sub stream parameter setting refers to Main stream configuration.

## 6.4.3 Streaming media service

Encoder currently support streaming services include: RTSP, RTMP push, HLS service, TS-UDP push, SRT push, Onvif service. One code stream can run up to 8 stream services at the same time for the encoder, which means it can push the video stream to 8 different live platforms. There are two code streams (the main stream and sub stream) for the encoder, so the encoder can stream up to 16 different live platforms at the same time. In general, the main stream is enough, and the sub stream is mainly used in the security monitoring field to achieve the docking usage with the NVR.

#### 6.4.3.1 Motion JPEG stream

Encoder has a Motion JPEG stream, it keeps running without stop. It is blank with blue color if without video access. If with a video signal access, Motion JPEG stream will display the content of current flow, "the video signal lock" displays locked and it will display the current video signal format.

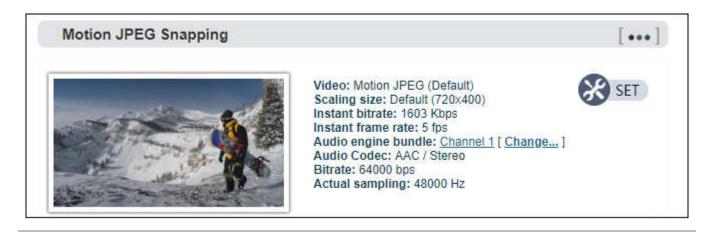

**Note:** Motion JPEG stream is a picture preview, refresh every 3 seconds, or click the mouse to refresh, so it is normal to see it is not fluent on the page.

## 6.4.3.2 RTSP service

RTSP service cannot stop when encoder runs. It will not have additional load on the encoder if the stream is not pulled for decoding. As shown in the red frame, the RTSP service flow address is "rtsp://192.168.1.168:554/ch01". "192.168.1.168" is the IP address of the encoder, If the for encoder, the IP address is 192.168.2.168, then the RTSP service address is "rtsp://192.168.2.168:554/ch01", if there are several IP encoding device, these IP address can also directly pull RTSP flow accordingly.

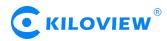

| H.264 Main Stre          | am                                                                                                    | [•••]   |
|--------------------------|----------------------------------------------------------------------------------------------------|---------|
| Scene<br>Cut             | Video: H.264 (High Profile)<br>Scaling size: Default (1920x1080)<br>Instant bitrate: 1907 Kbps<br>Instant frame rate: 30 fps<br>Audio engine bundle: <u>Channel 1 [ Change</u> ]<br>Audio Codec: AAC / Stereo<br>Bitrate: 64000 bps<br>Actual sampling: 48000 Hz | SET SET |
| E Record<br>Start Record | Stopped                                                                                                    | (j 🐵    |
| RTSP<br>(RTSP always     | Access by rtsp://192.168.3.202:554/ch01<br>start)                                                                                                    |         |

Normally VLC media player is used to decode and play the video stream. Open VLC media player, select the "media", and "open network stream", then enter the RTSP service URL address, you can play the video.

| 🖻 File 🛛 🚱 Disc 🛛 🐈 Network                                                                                           | 🗐 Capture Device |   |
|----------------------------------------------------------------------------------------------------|------------------|---|
| Network Protocol                                                                                                    |                  |   |
| Please enter a network URL:                                                                                           |                  |   |
| rtsp://192.168.3.202[:554/ch01                                                                                        |                  | ~ |
| rtp://0:1234<br>mms://mms.examples.com/stream.a<br>rtsp://server.example.org:8080/<br>http://www.yourtube.com/watch?v | test sdp         |   |
|                                                                                                    |                  |   |

Note: URL should be copied completely and the punctuation marks should be included.

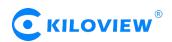

## 6.4.3.3 RTMP Pushing (Live streaming)

Using RTMP pushing, the first thing is to make sure platform providing RTMP pushing address, otherwise our encoders couldn't do RTMP pushing (Currently some live streaming APP couldn't provide RTMP pushing address.)

Note: The principle of RTMP push stream is that it must be pushed from the encoder to the platform. The computer/decoder then pulls the RTMP stream from the platform for playback. The encoder cannot directly push the RTMP stream to the computer/decoder for playback.

#### YouTube live streaming

"Streaming point" is RTMP address given by platform (Take YouTube as an example). (Other platforms are similar, if any questions please contact platform technical support for help).

1) Login to YouTube, get below address:

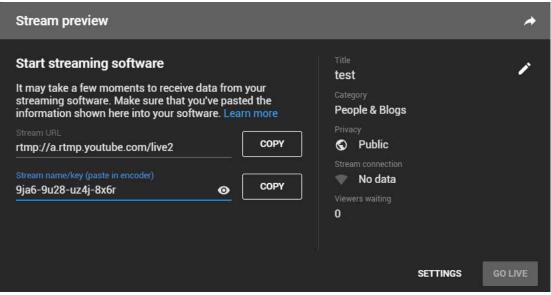

Streaming point should be like Server URL+Stream name/key. For example: rtmp://a.rtmp.youtube.com/live2/9ja6-9u28-uz4j-8x6r

2) After you get the RTMP URL address, you need to set it up in the encoder. In the main stream of H.264, there is a stream service option to be added. By adding a RTMP push, you can get a RTMP push option. Click the settings button on the right side of the RTMP push, and you will enter the interface to fill in the RTMP push configuration. The push address on YouTube platform is filled in the "push point", and set "Enable pushing" to "Yes". Click "Save", then RTMP will stream to YouTube.

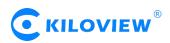

| ain Stream RTMP թւ             | ishing parame        | ters                                                                                                    |
|--------------------------------|----------------------|----------------------------------------------------------------------------------------------------|
| Enable pushing:                | Yes                  | T                                                                                                    |
| Push point:                    | rtmp://a.rtmp.youtul | be.com/live2/9ja6-9u28-uz4j                                                                                                    |
| Username:                      |                      |                                                                                                    |
| Password:                      |                      |                                                                                                    |
| Connection timeout (s):        | 15                   |                                                                                                    |
| Connection retry interval (s): | 3                    |                                                                                                    |
| Use old RTMP version:          | compatible with more | The way of the set of the set |
| Insert NTP timestamp:          |                      | RTMP version' to be 'Yes' to enable this feature. And<br>P time synchronization if you need the NTP                                                                                                    |
|                                | 5                    | SAVE Return                                                                                                    |

If the platform requires user name and password verification, you also need to fill in the corresponding parameters in the encoder.

3) On YouTube platform, if the video can be displayed, the push stream is successful; otherwise you need to check the network and other configurations.

Note: In the case of RTMPS push mode, fill in RTMPS URL at Push point and set 'Use old RTMP' version' to yes, so that it can be supported.

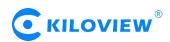

## 6.4.3.4 TS-UDP Pushing (unicast and multicast)

Click 🕀 Add a stream... to select TS-UDP Pushing, then entering into TS-UDP setting interface.

TS-UDP pushing divides into unicast and multicast. If using unicast, "pushing target address" is device IP address of receiving TS streaming. "Target port" is any port, but it is better not conflicted with other service port. No need to change Multicast TTL; If using multicast, "pushing target address" needs to write a correct multicast address (224.x.x.x ~ 239.x.x.x). "Target port" is any port, but it is better not conflicted with other service port.

| Aain Stream TS pushi | ng parame                           | ters |                                                                       |
|----------------------|-------------------------------------|------|-----------------------------------------------------------------------|
|                      |                                     |      |                                                                       |
| Enable pushing:      | No                                  |      | T                                                                     |
| Target Address:      | (Target IP addre<br>224.x.x ~ 239.x |      | st IP address. A valid multicast address is                           |
| Target Port:         | 0                                   | ~    |                                                                       |
| Multicast TTL:       | 127                                 | ~    |                                                                       |
|                      |                                     |      | ress is a multicast address. TTL decides how cket can pass through. ) |
| TS advanced settings | Below are some just please use d    |      | options, if you are not sure how to set these,                        |
| NULL packets:        | x1.5                                |      | T                                                                     |
| Stream ID:           | 101 (1-65535)                       | \$   |                                                                       |
| PTS to PCR delay:    | 200ms                               |      | T                                                                     |
| PMT start PID:       | 480<br>(16-7936)                    | \$   |                                                                       |
| Stream start PID:    | 481                                 | ~    |                                                                       |
| Tables version:      | (32-3840)<br>6                      | ~    |                                                                       |
|                      | (0-31)                              |      |                                                                       |
| Service name:        | Encoder                             |      |                                                                       |
| Service provider:    | Encoder device                      | Ð    |                                                                       |
|                      |                                     | SAVE | Return                                                                |

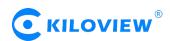

After finishing setting, it will come up an URL address from TS-UDP pushing, which could be decoded through VLC or other decoding player. If it is multicast, please remember to close Windows firewall.

| See<br>Cut | scal<br>Insta<br>Insta<br>Aud<br>Aud<br>Bitra | o: H.264 (High Profile)<br>ing size: Default (1920x1080)<br>ant bitrate: 9384 Kbps<br>ant frame rate: 60 fps<br>io engine bundle: <u>Channel 1 [ Change</u> ]<br>io Codec: AAC / Stereo<br>ite: 64000 bps<br>al sampling: 48000 Hz | SET SET |
|------------|-----------------------------------------------|----------------------------------------------------------------------------------------------------|---------|
|            | Record<br>Start Record                        | Stopped                                                                                                    | (j)@    |
| ę          | RTSP<br>(RTSP always start)                   | Access by: rtsp://192.168.3.155:554/ch01                                                                                                    | ١       |
| ×          | KMP Media Service<br>Start                    | (Manual disabled or no publish point, service stopped.)                                                                                                    |         |
| e          | HLS Service<br>Stop                           | Publish point: http://192.168.3.155/hls/main/playlist.m3u8                                                                                                    | @e      |
| ×          | RTMP Pushing<br>Start                         | (Manual disabled or no publish point, service stopped.)                                                                                                    | ۵0      |
| e          | TS-UDP Pushing<br>Stop                        | Publish point: udp://225.225.5.5:5678                                                                                                    | @e      |

Note: When the URL obtained by configuring multicast push mode is udp://225.225.5.5:5678, if played by VLC Player, it needs to add @ for playing, that is udp://@225.225.5.5:5678.

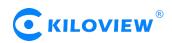

#### 6.4.3.5 HLS service

Using HLS service, the first thing is to "add a stream service", then click right-side SET icon of "HLS service" for setting.

Below is setting interface of HLS service. Very simple, if no special requirements, no need setting, only enable service.

| Main Stream HLS serv | vice parameters                                                                       |
|----------------------|---------------------------------------------------------------------------------------|
| Enable Service:      | Yes •                                                                                 |
| Session ID:          | main<br>( Session ID is the unique identifier for HLS services, it can not be empty ) |
| Segment Size:        | 5000 🗘 Milliseconds                                                                   |
|                      | SAVE Return                                                                           |

Once enabling service, it will get one HLS Publish point. You could watch it through VLC and other players using this address.

| H.264 Main Stream               |                                                                                                    | [•••]   |
|---------------------------------|----------------------------------------------------------------------------------------------------|---------|
| Scene Scene Audio<br>Cut Bitrat | e: H.264 (High Profile)<br>ng size: Default (1920x1080)<br>nt bitrate: 9759 Kbps<br>nt frame rate: 60 fps<br>o engine bundle: <u>Channel 1 [ Change</u> ]<br>o Codec: AAC / Stereo<br>te: 64000 bps<br>al sampling: 48000 Hz | SET SET |
| Start Record                    | Stopped                                                                                                    | (j) (\$ |
| RTSP<br>(RTSP always start)     | Access by: rtsp://192.168.3.155:554/ch01                                                                                                    | ۲       |
| KMP Media Service               | (Manual disabled or no publish point, service stopped.)                                                                                                    | (1)     |
| HLS Service                     | Publish point: http://192.168.3.155/hls/main/playlist.m3u8                                                                                                    | ۰       |

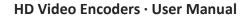

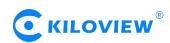

## 6.4.3.6 SRT-TS pushing

 Click "Encoding & Stream"—"Encoding and Stream Settings" –"H.264 main stream" – "Add a stream". Choose "SRT-TS pushing", click "OK" and add a SRT service.

|                                              | Encoding and Strea           | im                                                                                                    |         |
|----------------------------------------------|------------------------------|----------------------------------------------------------------------------------------------------|---------|
|                                              |                              |                                                                                                    |         |
|                                              |                              |                                                                                                    |         |
| Audio Encoding Engine                        | Mades IDEO Cares             |                                                                                                    | [***]   |
| Encoding and Stream Settings<br>SIP settings | Add a stream service         | ×                                                                                                    | Store . |
| Network Storage (NAS)                        | Stream service:              | RTMP Pushing •                                                                                                    | SEL     |
| TextSimage&Time Overlay +                    | [                            | RTMP Pushing<br>SRT-TS pushing<br>HLS Service                                                                                                    |         |
| Network & Service Settings +                 |                              | HLS Service<br>TS-UDP Pushing<br>Sproxy Pushing                                                                                                    |         |
|                                              | RTSP<br>(RTSP always start)  | SIP<br>Access by: <u>ftsp://192.168.3.42.554/mjpeg01</u>                                                                                                    |         |
|                                              | KMP Media Service            |                                                                                                    |         |
|                                              | Start                        | <ul> <li>(Hanual disabled or no publish point, service stopped.)</li> </ul>                                                                                                    |         |
|                                              | H.264 Main Stream            |                                                                                                    | [***]   |
| System Information                           | Serve Ai<br>Gur Bi           | deo: H.264 (High Profile)<br>caling size: Customized (1280x720)<br>stant birrate: 0 Kops<br>stant frame rate: 0 fps<br>udio engine bundle: <u>Channel 1 [ Change</u> ]<br>udio Code: AAC / Stereo<br>tirate: 64000 bps<br>ctual sampling: 48000 Hz | SET .   |
|                                              | Record<br>Start Record       | Stopped                                                                                                    |         |
|                                              | (RTSP<br>(RTSP always start) | Access by: <u>http://192.168.3.42.554/ch01</u>                                                                                                    | 00      |
|                                              | KMP Media Service<br>Start   | Offanual disabled or no publish point, service stopped.)                                                                                                    |         |
|                                              | Add a stream                 |                                                                                                    |         |

2) Click the icon for SRT configuration.

| <b>e</b> | SRT-TS pushing<br>Stop | Publish point: srt://192.168.3.139:6001 | ۵0 |
|----------|------------------------|-----------------------------------------|----|
|----------|------------------------|-----------------------------------------|----|

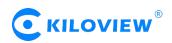

3) Fill in the pushing address and port, click "Save". Then SRT pushing is working.

| ary Stream SRT-1      | 'S Pushing                   | Paramet         | ers           | _ |
|-----------------------|------------------------------|-----------------|---------------|---|
| Open SRT service      | Yes                          |                 | •             |   |
| Handshake Mode        | CALLER                       |                 | ×             |   |
| Address               | 192.168.3.139                |                 |               |   |
| Port                  | 6001<br>( Please fill in the | value of 0-6    | 536.)         |   |
| Transport Delay(ms)   | 125                          | \$              |               |   |
| Advanced Settings     | (Please fill in the Open     | value of 0-50   | ▼             |   |
| Encryption mode       | AES-128                      |                 |               |   |
| AES Key               | (Please fill in 10-          | 32 letters or n | umbers.)      |   |
| Bandwidth Overhead(%) | 25<br>(Please fill in the    | ÷               |               |   |
| Load Size             | 1316                         | \$              |               |   |
| Load Size             | 1316<br>(Please fill in the  | Y               | 56)<br>Return |   |

Handshake mode: Caller、Listener、Rendezvous;

Address: Set IP address of the receiving port;

Port: Set the listening port corresponding to the receiving port;

Transport delay: Set it based on the performance of the current network, the delay value can be set on both the SRT source device and the SRT target device. The final SRT transmission delay will be the larger one of the two values. Default is 125ms;

Advanced settings: Open and Close;

Encryption mode: AES-128, AES-192, AES-256;

AES key: encryption AES key can be 10-32 letters or numbers combination;

Bandwidth overhead: It is set as the percentage value based on network link quality. Using this value to multiply the total bitrate of the audio and video encoded by the encoder, this will get the occupied maximum bandwidth allowed by Bandwidth Overhead. This value plus the total of video and audio bitrate is the threshold of the current SRT transmission bandwidth, and also the maximum bandwidth that SRT stream can be used. From the perspective of "overhead", it is the extra "invalid" bandwidth to be used in addition to the media content required for transmission (which can be understood as the payload), but it is different from our common protocol overhead, TCP header overhead, UDP header overhead here is not a fixed 20~60 bytes TCP header overhead or 8 bytes UDP header overhead. It changes in real time according to the network conditions. The worse the network link conditions are, the more overhead needs for normal transmission. The range is 5%~100%, and the default overhead is 25%;

Load size: Sending data packet size, it is optimal that the receiving port should equip with the same size. The default size is 1316, the optimal packet for the codec.

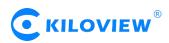

| Network highest      | RTT Multiplier | BW Overhead | The lowest SRT delay |
|----------------------|----------------|-------------|----------------------|
| packet loss rate (%) |                |             | (when RTT≤20ms)      |
| ≤1                   | 3              | 33          | 60                   |
| ≤3                   | 4              | 25          | 80                   |
| ≤7                   | 5              | 20          | 100                  |
| ≤10                  | 6              | 17          | 120                  |

Note: Below format is the reference delay value under different packet loss. When RTT

>20ms, it requires to increase the delay appropriately.

4) Save the settings, then a SRT-TS pushing address will be added. The encoder starts to initiate a handshake connection to the receiving port.

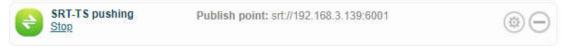

## 6.5 Local recording

Encoders support local recording function. Encoder with TF card-slot can support TF recording and meanwhile it supports USB disk inserted into USB port of encoder for recording. The recording operation is as follows:

1) Click "Record" below "H.264 Main Stream" under "Dashboard" or "Encoding and stream setting".

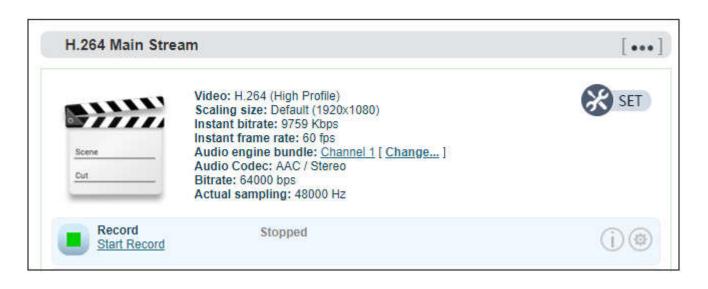

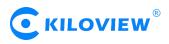

2) Click

"Record settings" icon for setting

| Aain Stream Record S                                                                                                    | Settings                                                           |                                                                                       |
|----------------------------------------------------------------------------------------------------|--------------------------------------------------------------------|---------------------------------------------------------------------------------------|
|                                                                                                    |                                                                    |                                                                                       |
| About Record                                                                                                    |                                                                    |                                                                                       |
| Set the record parameters here                                                                                                    | в.                                                                 |                                                                                       |
| Why the default format is 'TS':<br>terrible thing may happen that is<br>file format is '.avi' or '.mp4', etc. E<br>compatible with almost mordern | the recored file may be wrong<br>But 'TS' format can avoid this, a | and can not play anything, if the                                                     |
| filesystem can cause high CPU of set the encoding bitrate lower that                                                                              | using and affect other streamin<br>an 8Mbps.                       | em, but no suggest to use it! The NTFS<br>g functions. If you force to use NTFS, plea |
| After changed the record setting:                                                                                                    | s, it can only take effect in next                                 | t starting record time!                                                               |
| (Plug in disks) Auto record:                                                                                                    | ENABLED                                                            | Ŧ                                                                                     |
| Disk Selection:                                                                                                    | Largest disk                                                       |                                                                                       |
|                                                                                                    | Use the largest disk to record                                     | files, never care what disk type it is.                                               |
| Record Format:                                                                                                    | .ts file                                                           | T                                                                                     |
|                                                                                                    | REC                                                                |                                                                                       |
| Filename Prefix:                                                                                                    | COLOR OF STREET                                                    |                                                                                       |
| Filename Prefix:<br>File Limitation:                                                                                                    | Size limited, split to multip                                      | ple files ▼                                                                           |
| 200200100 940200                                                                                                    |                                                                    | ole files V                                                                           |
| File Limitation:                                                                                                    | Size limited, split to multip                                      | КВ                                                                                    |

Note: A real challenge for recording by removable disks: If you remove the storage disk while recording, the recorded file may be wrong and can not be played if the file format is '.avi' or '.mp4', etc. But 'TS' format can avoid this, also, the 'TS' format is compatible with almost all the main media players.

If recording is performed in a non-TS format, when the recording is completed, stop the recording manually, and then remove the storage device to ensure the recording can be played normally.

3) By default, it automatically starts recording when storage disks inserted, regardless its storage type. It will record to the biggest available storage area. Recording format is TS file by default. Users could set recording for automatic cutting based on specified size. And when storage space is insufficient, it will automatically overwrite the old video file to achieve redundant storage. 4) Click 🔍 to check recording status and record list.

• When no disks inserted or NAS network storage not set, the status will be as follows , dashboard will show "Stopped".

| H.264 Main Stre        | am                                                                                                    | [•••]   |
|------------------------|----------------------------------------------------------------------------------------------------|---------|
| Scene<br>Cut           | Video: H.264 (High Profile)<br>Scaling size: Default (1920x1080)<br>Instant bitrate: 18 Kbps<br>Instant frame rate: 25 fps<br>Audio engine bundle: <u>Channel 1</u> [ <u>Change</u> ]<br>Audio Codec: AAC / Stereo<br>Bitrate: 64000 bps<br>Actual sampling: 48000 Hz | SET SET |
| Becord<br>Start Record | Stopped                                                                                                    | (j) @   |

Record status shows "No valid disks" and "No records".

| Main Stream - Record Status |         |
|-----------------------------|---------|
|                             | Refresh |
| All Disks                   |         |
| (No valid disks)            |         |
| Record List                 |         |
| (No records)                |         |

• After inserted disks, the encoder will start recording automatically and the dashboard shows "Recording".

| H.264 Main Stre       | am                                                                                                    | [•••]   |
|-----------------------|----------------------------------------------------------------------------------------------------|---------|
| Scene                 | Video: H.264 (High Profile)<br>Scaling size: Default (1920x1080)<br>Instant bitrate: 18 Kbps<br>Instant frame rate: 25 fps<br>Audio engine bundle: <u>Channel 1 [ Change</u> ]<br>Audio Codec: AAC / Stereo<br>Bitrate: 64000 bps<br>Actual sampling: 48000 Hz | SET SET |
| Becord<br>Stop Record | Recording (TO: USB Storage, FORMAT: ts)<br>[ Files: 1, Total Size: 0 KB, Times: 0:00:08 ]                                                                                                    | (j) (@) |

Version 1.1 © Changsha KILOVIEW Electronics CO., LTD. All rights reserved

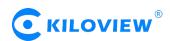

The "Video Status" is shown below, where you can view the usage of the memory or downloads the video files that have been stored in the memory to the computer.

| /ain Stream - Red                               | ord Status                                                                       |                        |          |
|-------------------------------------------------|----------------------------------------------------------------------------------|------------------------|----------|
|                                                 |                                                                                  |                        | Refresh  |
| All Disks                                       |                                                                                  |                        |          |
| WIN10 [vfat]<br>Total: 29.46 GB, F<br>Used: 13% | ree: 25.7 GB                                                                     |                        |          |
| Record List                                     |                                                                                  |                        |          |
|                                                 | FILE: REC-20190704151459.ts                                                      | 291.51 MB              | Download |
| Sequence: M-2019070<br>Start time: 2019-07-04   | 4_151459_0000 [CURRENT RECORDING]<br>15:15:11, End time: 2019-07-04 15:18:41; FI | LES: 1, Total Size: 29 | 1.51 MB  |
|                                                 | FILE: REC-20190702105851.ts                                                      | 79.49 MB               | Download |
| •                                               |                                                                                  |                        |          |

• When it is recording, users can stop the recording manually and it can be restarted again.

Note: When recording with TF card, it only supports formats of NTFS, FAT32 or vfat. For TF cards over 64G, the default formatting is exFAT under the formatting program of Windows system, which may lead to the TF card unrecognizable.

Sometimes, due to the influence of some files or programs in the TF card, the TF card can not be recognized. You need to format the TF card once.

## 6.6 Network Storage (NAS)

NAS is a Disk Arrays connected by network; it has all the main characteristics of disk arrays: high capacity, high efficiency and high reliability.

Version 1.1 © Changsha KILOVIEW Electronics CO., LTD. All rights reserved

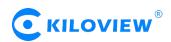

Open NAS Manager, click "add NAS", then fill in the corresponding parameters.

| Add NAS              |                 | ×   |
|----------------------|-----------------|-----|
| ID(Alphabet/number): | id1             |     |
| Name:                | name1           |     |
| NAS Type:            | CIFS            |     |
| Host:                | 192.168.3.129   |     |
| Volumn/Mount point:  | scan            |     |
| Mount options:       | user=,password= |     |
|                      | Cancel          | Add |

- ID/ Name: Any Alphabet/number.
- NAS Type: NFS or CIFS (CIFS is a shared protocol for network connection, which requires high reliability of network transmission, TCP/IP is usually adopted; NFS is transport-independent,TCP or UDP is adopted; One of the disadvantage of NFS is, it requires the user to install a special software, while CIFS is integrated inside the OS, and no additional software is needed.).
- Host: IP address of the Host.
- Volume/Mount point: Storage location on the host.
- Mount options: Settings about the user name and password.

NAS manager will show "Mounted" if NAS connection has been established, and there is a RECORD file under the Mount point. If the connection is abnormal, it will be displayed as "Mounting".

| 79 | Manager                                                            |                       |
|----|--------------------------------------------------------------------|-----------------------|
| 3  | asdf   af [Mounting]<br>cifs 192.168.2.6:scan (no options)         | $\overline{\bigcirc}$ |
|    | id1   name1 [Mounted]<br>cifs 192.168.3.129:scan (user=,password=) | $\overline{\Box}$     |

# 6.7 Text/ Image/Time overlay

Please open the "Overlay image management" to upload an image first if you want to make image overlay; if text or time overlay, you can set the overlay function directly.

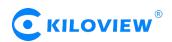

## 6.7.1 Overlay Image Management

Enter "Image Management" ---fill in "Image ID-- Choose the image that you want—click "Add", then image is uploaded to the Encoder storage. You can check the image and information listed under the Image list.

|                                   |                                                     | Refresh   |
|-----------------------------------|-----------------------------------------------------|-----------|
| Upload an ov                      | erlay image (JPEG or PNG)                           |           |
| 1 Upload im                       | age:                                                |           |
| Image ID(*I                       | 11                                                  |           |
| Concernance and the second second | Choose file No file chosen                          |           |
| Add                               |                                                     |           |
|                                   |                                                     |           |
| Image list                        |                                                     |           |
|                                   |                                                     |           |
|                                   | Alpha blending: (Not set)                           | Set alpha |
|                                   | Overlay size: (238, 79)                             | Convert   |
|                                   | Transparent color index: (No transparent color key) |           |

You can change the parameters after uploading the image

Set alpha blending: Value range is 0-255, 0 is full transparent and 255 is no alpha blending. Convert:

- Image size: If width/height set to 0, it will overlay the image as original size.
- PNG transparent threshold: If the original PNG transparent level is less than the threshold value, overlay that area as full transparent. Set a reasonable value can make the image border be smooth.
- Transparent color index: Manually specify an index color to erase background. Set tolerance (0%~100%) to control the similar color range selection. In most cases, transparent PNG images do not need to be processed manually.

## 6.7.2 Overlay function

Go to the overlay settings page, in the settings of "Main stream", please choose "open" to enable overlay, for "Don't rotate follow picture", please choose yes or no .Then choose "Add overlay item" to set overlay functions for "Text", "Time" and "Image" respectively. You can set multiple overlays at the same time.

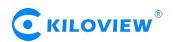

|                  |                                           |                              |                                 |                                  |                         | Refre           |
|------------------|-------------------------------------------|------------------------------|---------------------------------|----------------------------------|-------------------------|-----------------|
| NOTE:<br>customi | f you require more<br>ze more fonts/langi | fonts/langua<br>Jages, by up | ages support,<br>ograding a lar | please contact<br>guage patch fi | our technical<br>mware. | support. We can |
| Main Strea       | m Overlay                                 |                              |                                 |                                  |                         |                 |
| Enable overla    | y for this stream:                        | Open <b>•</b>                | Don't rotat                     | e follow pictur                  | e: Yes 🔻                | SET             |
|                  |                                           |                              |                                 |                                  |                         |                 |

Add overlay item (text)

| Add Overlay Item | ×               |
|------------------|-----------------|
| Overlay Type     | Text            |
| Show when:       | Always •        |
| Position         | Left top 🔻      |
| Font             | Default (En)    |
| Font Size        | Auto - Medium 🔻 |
| Font Style       | Normal 🔻        |
| Text Outline     | 2 px 🔹          |
| Overlay Text:    |                 |
|                  |                 |
|                  | Cancel          |

For every overlay, you can set the terms of overlay, position, font and font size, Image or text content and so on. After adding that, it will be shown as follows:

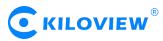

| Enable | overlay for this stre      | am: Open   Don't rotate follow picture: Yes | ▼ SET   |
|--------|----------------------------|---------------------------------------------|---------|
|        | ext<br>t: Top center       | HELLO                                       | \$C     |
| A A    | nage<br>t: Left top        | PIC1                                        | (\$) (E |
|        | ystem Time<br>t: Right top | <auto show="" system="" time=""></auto>     | @e      |

After encoding, the overlay will be shown as follow:

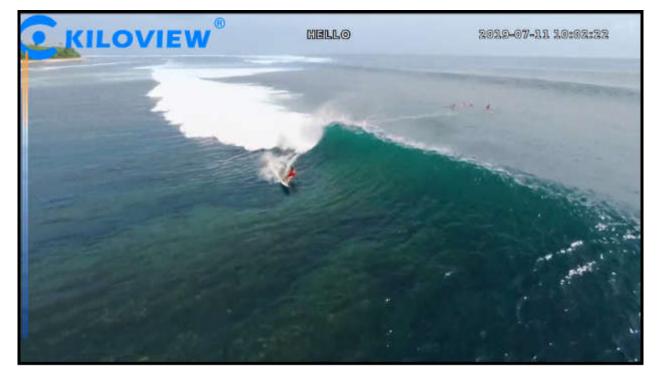

# **M**Note:

- The resolution of uploaded image can not be over the video. If the resolution of the video is 1920\*1080, and the uploaded image is 3840\*2160, then the image overlay will fail to display.
- Please pay attention to the overlay position, if you add image, text and time with the same position, then some overlay may fail to display.
- If the added image occupies the majority of the video screen, the actual bitrate and the set bitrate will be greatly reduced due to the low screen dynamic fluctuation.
- For the image format, only JPEG and PNG supported.

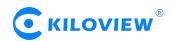

## 6.8 Service Configuration

## 6.8.1 Web Service Configuration

The default web service port is 80 (https port is 443). You can change it (range: 1-65535) accordingly.

| Change the web servi           | ce port                                                                                                    | <u>a</u>       |
|--------------------------------|----------------------------------------------------------------------------------------------------|----------------|
|                                | and the second second se |                |
| he default web service port is | 80 and https port is 443, but you can change it (ra                                                                                                    | nge: 1-65535). |
| 1.0                            | 80 and https port is 443, but you can change it (ra                                                                                                    |                |
|                                | 80 and https port is 443, but you can change it (ra<br>wser prompts privacy errors, you need add exception                                                                                                    |                |
| NOTE: By HTTPS, if the web bro | wser prompts privacy errors, you need add exception                                                                                                    |                |
|                                | wser prompts privacy errors, you need add exception                                                                                                    |                |

Note: By HTTPS, if the web browser prompts certificate errors which are caused by the browser certificate security authentication, you will need to add it to the safe list of the browser.

## 6.8.2 Onvif Service Configuration

Onvif (Open Network Video Interface Forum) is an IP-based security standard. Start the Onvif service to let a security-system which based Onvif can discovery/manage this device, and get the video streams. Onvif is a 'Web Service' based protocol, you can even write your program to control this device by Onvif web service API.

| nvif Service Configu                                                                            | ration                                                                                                    |                                                                                                    |                   |
|-------------------------------------------------------------------------------------------------|----------------------------------------------------------------------------------------------------|----------------------------------------------------------------------------------------------------|-------------------|
| About Onvif Service                                                                             |                                                                                                    |                                                                                                    | ß                 |
| Onvif (Open Network Video Intestandard. Start the Onvif servic<br>Onvif can discovery/manage th | e to let a security-system                                                                                                    | which based                                                                                        | IVIF              |
| You can find informations about (<br>an even write your program to c                            | A REAL PROPERTY AND A REAL PROPERTY AND A REAL |                                                                                                    | ed protocol, you  |
| Onvif Service Enable:                                                                           | ENABLE                                                                                                    |                                                                                                    |                   |
| Onvif Service Port:                                                                             | 8080 🗘                                                                                                    |                                                                                                    |                   |
|                                                                                                 | Onvif can be accessed by                                                                                                    | e as current web service port.<br>default web service port, so y<br>ing is for compatible with old | ou need not set   |
| Device Discoverable:                                                                            | ENABLE                                                                                                    | *                                                                                                  |                   |
| Location info. in Scopes:                                                                       |                                                                                                    |                                                                                                    |                   |
| Device name in Scopes:                                                                          |                                                                                                    |                                                                                                    |                   |
|                                                                                                 | (Leave it empty to use the                                                                                                    | default device name)                                                                               |                   |
| Authorization:                                                                                  | DISABLE                                                                                                    |                                                                                                    |                   |
| Password of 'admin':                                                                            | admin                                                                                                    |                                                                                                    |                   |
|                                                                                                 | (Only change password for<br>Onvif tool.)                                                                                                    | user 'admin'. You can manag                                                                        | ge other users by |

Version 1.1 © Changsha KILOVIEW Electronics CO., LTD. All rights reserved

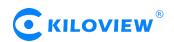

## 6.8.3 Telnet Service Configuration

Telnet service listens on port 23 for remote connection and debugging of devices. For security reasons, you can choose to close telnet services.

| elnet service                                                                                 |                                                            |                      |
|-----------------------------------------------------------------------------------------------|------------------------------------------------------------|----------------------|
| Open or close telnet si<br>elnet is a remote control & del<br>choose to close telnet service. | ervice<br>oug service, it listens at TCP port 23. For secu | rity reason, you can |
| Telnet service                                                                                | Enable                                                     |                      |

## 6.9 Serial Ports and PTZ

#### 6.9.1 Serial Ports

With USB to RS232/RS422/RS485 adaptor (cable), after connecting to USB port, if the device and identify the serial port correctly, USB port will be listed at "Device", then you can set the corresponding serial port parameters.

| USB to RS232/RS485/R | S422 Serial Port |                                          |
|----------------------|------------------|------------------------------------------|
| Device:              | ttyUSB0 (FTDI)   | <ul> <li>Refresh serial ports</li> </ul> |
| Baudrate:            | 9600             | T                                        |
| Data bits:           | 8                | ¥.                                       |
| Parity:              | None             | •                                        |
| Stop bits:           | 1                | ¥.                                       |
| XON/XOFF:            | Close            | ¥                                        |
| RTS/CTS:             | Close            | × [                                      |
|                      |                  | Save                                     |

**Note:** The encoder can automatically identify the USB serial port conversion device of universal USB to Serial/FDTI chip/PL2303 chip. If the USB to RS232/RS422/RS485 converter (line) you inserted cannot be recognized and the converter chip is not supported by default, please replace the serial line.

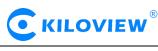

#### 6.9.2 PTZ Setting

The encoder can control the PTZ camera via Sony Visca, Pelco-D, Pelco-P protocols; you can also set the control speed.

| PTZ Protocol:        | Sony Visca         |   |  |
|----------------------|--------------------|---|--|
| PTZ Address:         | 1                  |   |  |
| Default Pan Speed:   | 50% (Middle speed) | × |  |
| Default Tilt Speed:  | 50% (Middle speed) | • |  |
| Default Zoom Speed:  | 50% (Middle speed) | 1 |  |
| Default Focus Speed: | 50% (Middle speed) |   |  |
| Default Iris Speed   | 50% (Middle speed) |   |  |

#### 6.9.3 Control Panel

Through the web page of the encoder, you can control the movement, zoom and focus of the camera in all directions.

| K<br>*<br>*<br>*<br>* | ZOOM+ ZOOM-<br>FOCUS+ FOCUS-<br>IRIS+ IRIS- | PRESETS:<br>1<br>GOTO SAVE<br>DELETE HOME |
|-----------------------|---------------------------------------------|-------------------------------------------|
|                       |                                             |                                           |

## 6.10 Quick Reset and Reboot

#### 6.10.1 Quick Reset

"Quick Reset" is used to quickly reset the video encoding service of the encoder, normally it's used to parameters come into force after modification or encoding abnormal, the current encoding service will be stopped and it will take about 3 seconds.

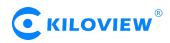

#### 6.10.2 Reboot

"Reboot" is used to restart the device software, it will take about 3 minutes.

## 6.11 Logs and Debug

System logs are available for download, which can be provided to technical service engineers for technical analysis.

| Codec      | Streaming | Web         | Buttons/Leds/Display       | Kernel   |
|------------|-----------|-------------|----------------------------|----------|
| History Lo |           | urrent Logs |                            | Refrest  |
|            |           |             | )RD-GROUP: Stop session of | Critical |

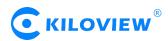

## 6.12 Preset configuration

When there are multi-device in your system and required to set the same configurations, you could save or download the current configuration parameters to your device, then upload to other devices. After the device is restarted, the preset saved parameters will take effect.

"Preset configuration" - "Save current configuration", you can choose to save the required parameters and download, and the configuration name is customized.

| + HDMI Profe           | ssional Wireless Encoder with NDI su | oport   SYSTEM     |
|------------------------|--------------------------------------|--------------------|
| Save current to preset |                                      | ×                  |
|                        |                                      | Refresh            |
| Preset name:           | MyPreset                             |                    |
| Description:           |                                      |                    |
| Location/Time          |                                      | PU payload: 22%    |
| Audio/Video Settings   |                                      | ree memory: 550 ME |
| Audio Encoding Engin   | ne Encoding/Stream Settings          |                    |
| Text/Image/Time Ove    | rlay                                 |                    |
| Network Manager        | Web Service Onvif Service            | d measurement      |
| Serial Port and PTZ    |                                      |                    |

When there are other devices on site or the parameters of your device are restored to the factory, you want to use the parameters previously set. You can upload the saved configuration file in "manage or load preset configuration", restart the device after loading, and the parameter configuration will take effect.

| Dashboard      | NDI        | User an | d Privileges   | Presets       | Developer      | System Informa | ation  |         |
|----------------|------------|---------|----------------|---------------|----------------|----------------|--------|---------|
| Basic Settings |            | +       | Upload Prese   | t: Choose fil | le No file cho | sen            | Import |         |
| Video&Audio S  | Settings   | -1-     |                |               |                |                |        | Refresh |
| Encoding & St  | ream       | +       | Presets        | Managem       | nent           |                |        |         |
| Network Stora  | ge (NAS)   |         | No presets     |               |                |                |        |         |
| Text & Image & | & Time Ove | erlay 🕂 | (OBSIDE STREET |               |                |                |        |         |

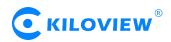

# Thank you for reading.

# Changsha KILOVIEW Electronics CO., LTD.

Phone: 86-731-88315979 Website: en.kiloview.com Support email: support@kiloview.com WhatsApp: +86-18573195156/18573195256 Skype: support\_72698/keqiu wang Address: 188#, Middle Huanbao Rd, Yuhua District, Changsha, Hunan Province, China